### **User Manual**

# **Tektronix**

RSA3408A Option 29 WLAN 802.11a/b/g/n Analysis Software 071-1648-01

This document supports firmware version 3.31 and above.

Copyright © Tektronix. All rights reserved. Licensed software products are owned by Tektronix or its subsidiaries or suppliers, and are protected by national copyright laws and international treaty provisions.

Tektronix products are covered by U.S. and foreign patents, issued and pending. Information in this publication supercedes that in all previously published material. Specifications and price change privileges reserved.

TEKTRONIX and TEK are registered trademarks of Tektronix, Inc.

#### **Contacting Tektronix**

Tektronix, Inc. 14200 SW Karl Braun Drive P.O. Box 500 Beaverton, OR 97077 USA

For product information, sales, service, and technical support:

- In North America, call 1-800-833-9200.
- Worldwide, visit www.tektronix.com to find contacts in your area.

#### Warranty 2

Tektronix warrants that this product will be free from defects in materials and workmanship for a period of one (1) year from the date of shipment. If any such product proves defective during this warranty period, Tektronix, at its option, either will repair the defective product without charge for parts and labor, or will provide a replacement in exchange for the defective product. Parts, modules and replacement products used by Tektronix for warranty work may be new or reconditioned to like new performance. All replaced parts, modules and products become the property of Tektronix.

In order to obtain service under this warranty, Customer must notify Tektronix of the defect before the expiration of the warranty period and make suitable arrangements for the performance of service. Customer shall be responsible for packaging and shipping the defective product to the service center designated by Tektronix, with shipping charges prepaid. Tektronix shall pay for the return of the product to Customer if the shipment is to a location within the country in which the Tektronix service center is located. Customer shall be responsible for paying all shipping charges, duties, taxes, and any other charges for products returned to any other locations.

This warranty shall not apply to any defect, failure or damage caused by improper use or improper or inadequate maintenance and care. Tektronix shall not be obligated to furnish service under this warranty a) to repair damage resulting from attempts by personnel other than Tektronix representatives to install, repair or service the product; b) to repair damage resulting from improper use or connection to incompatible equipment; c) to repair any damage or malfunction caused by the use of non-Tektronix supplies; or d) to service a product that has been modified or integrated with other products when the effect of such modification or integration increases the time or difficulty of servicing the product.

THIS WARRANTY IS GIVEN BY TEKTRONIX WITH RESPECT TO THE PRODUCT IN LIEU OF ANY OTHER WARRANTIES, EXPRESS OR IMPLIED. TEKTRONIX AND ITS VENDORS DISCLAIM ANY IMPLIED WARRANTIES OF MERCHANTABILITY OR FITNESS FOR A PARTICULAR PURPOSE. TEKTRONIX' RESPONSIBILITY TO REPAIR OR REPLACE DEFECTIVE PRODUCTS IS THE SOLE AND EXCLUSIVE REMEDY PROVIDED TO THE CUSTOMER FOR BREACH OF THIS WARRANTY. TEKTRONIX AND ITS VENDORS WILL NOT BE LIABLE FOR ANY INDIRECT, SPECIAL, INCIDENTAL, OR CONSEQUENTIAL DAMAGES IRRESPECTIVE OF WHETHER TEKTRONIX OR THE VENDOR HAS ADVANCE NOTICE OF THE POSSIBILITY OF SUCH DAMAGES.

# **Table of Contents**

|                  | Preface About This Manual Related Manuals.                                                                                                    | vii                                                                                                    |
|------------------|----------------------------------------------------------------------------------------------------|----------------------------------------------------------------------------------------------------|
| Getting Started  |                                                                                                    |                                                                                                    |
| •                | Getting Started                                                                                                    | <b>1-1</b><br>1-2<br>1-4                                                                                 |
| Operating Basics |                                                                                                    |                                                                                                    |
|                  | Operating Basics Screen Elements Setting Frequency and Span Setting Timing Parameters View Operation Saving Measurement Results                                                                                                    | 2-1<br>2-2<br>2-3<br>2-6<br>2-7<br>2-9                                                                   |
| Reference        |                                                                                                    |                                                                                                    |
|                  | View Format View Format for Modulation Measurements View Format for Power Measurement  802.11n (nx1) Analysis Data Process Flow for MISO (2x1) Basic Measurement Procedure Meas Setup Menu. Measurement Setup for Modulation Measurements Measurement Setup for Spectrum Mask View Format. | 3-11<br>3-2<br>3-4<br>3-5<br>3-9<br>3-10<br>3-11<br>3-12<br>3-37<br>3-44<br>3-45<br>3-46<br>3-47<br>3-52 |
|                  | View Format for Power Measurement  802.11n MIMO Analysis  Data Process Flow  Basic Measurement Procedure                                                                                                    | 3-57<br>3-90<br><b>3-93</b><br>3-93<br>3-95                                                              |
|                  | r                                                                                                    | 3-98                                                                                                    |

# **Appendices**

| Appendix A: Scale Setting Range                           | A-1 |
|-----------------------------------------------------------|-----|
| Appendix B: Save File Format                              | B-1 |
| Transfer Function (Amplitude and Phase) and Delay Profile |     |
| EVM vs Time, Power vs Time, and Frequency Error           | B-4 |
| EVM vs SC, Power vs SC, and OFDM Flatness                 | B-6 |
| Symbol Table                                              | B-8 |

# **Glossary and Index**

# **List of Figures**

| Figure 1-1: WLAN analysis display                                            | 1-1  |
|------------------------------------------------------------------------------|------|
| Figure 1-2: Signal format in IEEE802.11n analysis                            | 1-3  |
| Figure 1-3: Measure menu in the WLAN analysis                                | 1-4  |
|                                                                              |      |
| Figure 2-1: Screen elements                                                  | 2-2  |
| Figure 2-2: Timing parameters                                                | 2-6  |
| Figure 2-3: Definition of the View Scale menu items                          | 2-8  |
| Figure 2-4: Setting packets to be saved                                      | 2-10 |
| <del>8</del>                                                                 |      |
| Figure 3-1: IEEE802.11a/b/g measurement menu                                 | 3-1  |
| Figure 3-2: Modulation Type Display Filter setting                           | 3-8  |
| Figure 3-3: IEEE802.11a/b spectrum mask                                      | 3-9  |
| Figure 3-4: Burst indicator on the overview                                  | 3-10 |
| Figure 3-5: EVM versus Time (main view)                                      | 3-12 |
| Figure 3-6: MagErr versus Time (main view)                                   | 3-14 |
| Figure 3-7: PhaseErr versus Time (main view)                                 | 3-15 |
| Figure 3-8: Power versus Time (main view)                                    | 3-16 |
| Figure 3-9: Constellation (main view)                                        | 3-10 |
| Figure 3-9: Constenation (main view)  Figure 3-10: EVM versus SC (main view) | 3-19 |
| · , ,                                                                        |      |
| Figure 3-11: EVM versus Time (main view)                                     | 3-21 |
| Figure 3-12: MagErr versus SC (main view)                                    | 3-22 |
| Figure 3-13: MagErr versus Time (main view)                                  | 3-23 |
| Figure 3-14: PhaseErr versus SC (main view)                                  | 3-24 |
| Figure 3-15: PhaseErr versus Time (main view)                                | 3-25 |
| Figure 3-16: Power versus SC (main view)                                     | 3-26 |
| Figure 3-17: Power versus Time (main view)                                   | 3-28 |
| Figure 3-18: Symbol Constellation (main view)                                | 3-29 |
| Figure 3-19: Symbol Constellation (main view)                                | 3-30 |
| Figure 3-20: Frequency error (main view)                                     | 3-31 |
| Figure 3-21: OFDM flatness (main view)                                       | 3-33 |
| Figure 3-22: OFDM linearity (main view)                                      | 3-35 |
| Figure 3-23: Symbol table (main view)                                        | 3-36 |
| Figure 3-24: Spectrum mask (OFDM)                                            | 3-37 |
| Figure 3-25: Spectrum mask (DSSS)                                            | 3-39 |
| Figure 3-26: Transmit power on (main view)                                   | 3-40 |
| Figure 3-27: IEEE802.11b Transmit power-on ramp                              | 3-41 |
| Figure 3-28: Transmit power down (main view)                                 | 3-42 |
| Figure 3-29: IEEE802.11b Transmit power-down ramp                            | 3-42 |
| Figure 3-30: IEEE802.11n (nx1) measurement menu                              | 3-43 |
| Figure 3-31: Data process flow for MISO (2x1)                                | 3-44 |
| Figure 3-32: Modulation Type Display Filter setting in the nx1 analysis      | 3-50 |
| Figure 3-33: 802.11n (nx1) spectrum mask                                     | 3-52 |
| Figure 3-34: Editing the spectral mask                                       | 3-53 |
| Figure 3-35: List display                                                    | 3-56 |
| Figure 3-36: Measurement result display (an example of EVM versus Time).     | 3-57 |
| Figure 3-37: Transfer function, amplitude (main view)                        | 3-59 |
|                                                                              |      |

| Figure 3-38: Transogram, amplitude (subview)                               | 3-60  |
|----------------------------------------------------------------------------|-------|
| Figure 3-39: Transfer function, phase (main view)                          | 3-61  |
| Figure 3-40: Transfogram, phase (subview)                                  | 3-62  |
| Figure 3-41: Delay profile (main view)                                     | 3-63  |
| Figure 3-42: Delayogram (subview)                                          | 3-64  |
| Figure 3-43: EVM versus Time (main view)                                   | 3-65  |
| Figure 3-44: MagErr versus Time (main view)                                | 3-67  |
| Figure 3-45: PhaseErr versus Time (main view)                              | 3-68  |
| Figure 3-46: Power versus Time (main view)                                 | 3-69  |
| Figure 3-47: Constellation (main view)                                     | 3-71  |
| Figure 3-48: EVM versus SC (main view)                                     | 3-72  |
| Figure 3-49: EVM versus Time (main view)                                   | 3-74  |
| Figure 3-50: MagErr versus SC (main view)                                  | 3-75  |
| Figure 3-51: MagErr versus Time (main view)                                | 3-76  |
| Figure 3-52: PhaseErr versus SC (main view)                                | 3-77  |
| Figure 3-53: PhaseErr versus Time (main view)                              | 3-78  |
| Figure 3-54: Power versus SC (main view)                                   | 3-79  |
| Figure 3-55: Power versus Time (main view)                                 | 3-81  |
| Figure 3-56: Symbol Constellation (main view)                              | 3-82  |
| Figure 3-57: Symbol Constellation (main view)                              | 3-83  |
| Figure 3-58: Frequency error (main view)                                   | 3-84  |
| Figure 3-59: OFDM flatness (main view)                                     | 3-86  |
| Figure 3-60: OFDM linearity (main view)                                    | 3-88  |
| Figure 3-61: Symbol table (main view)                                      | 3-89  |
| Figure 3-62: Spectrum mask (OFDM)                                          | 3-90  |
| Figure 3-63: IEEE802.11n MIMO 2x2 measurement menu                         | 3-93  |
| Figure 3-64: MIMO (2x2) data process flow                                  | 3-94  |
| Figure 3-65: Connecting the rear panel connectors                          | 3-95  |
| Figure 3-66: Transferring captured data                                    | 3-96  |
| Figure 3-67: Modulation Type Display Filter setting in the MIMO analysis 3 | 3-100 |
| Figure 3-68: List display                                                  | 3-103 |
| Figure 3-69: Waveform Rx1/2 (subview)                                      | 3-104 |
| Figure 3-70: Transfer function, amplitude (main view)                      | 3-105 |
| Figure 3-71: Transfogram, amplitude (subview)                              | 3-106 |
| Figure 3-72: Transfer function, phase (main view)                          | 3-107 |
| Figure 3-73: Transfogram, phase (subview)                                  | 3-108 |
| Figure 3-74: Delay profile (main view)                                     | 3-109 |
| Figure 3-75: Delayogram (subview)                                          | 3-110 |
| Figure B-1: Measurement results file (an example of amplitude              |       |
| transfer function)                                                         | B-1   |

# **List of Tables**

| Table 1-1: IEEE802.11 standards                                       | 1-1   |
|-----------------------------------------------------------------------|-------|
| Table 1-2: Option 29 WLAN measurement items                           | 1-2   |
| Table 2-1: Channel table for the WLAN analysis                        | 2-3   |
| Table 2-2: Span setting                                               | 2-5   |
| Table 3-1: Measurement setup reference for the 802.11a/b/g analysis   | 3-4   |
| Table 3-2: Modulation detection                                       | 3-5   |
| Table 3-3: Submenu availability                                       | 3-6   |
| Table 3-4: Length of an analysis symbol, IEEE802.11a/g                | 3-7   |
| Table 3-5: View content selection, IEEE802.11a/b/g                    | 3-11  |
| Table 3-6: Vertical setting range                                     | 3-13  |
| Table 3-7: Vertical setting range                                     | 3-20  |
| Table 3-8: Measurement setup reference for the 802.11n (nx1) analysis | 3-46  |
| Table 3-9: Submenu availability                                       | 3-48  |
| Table 3-10: Length of an analysis symbol, IEEE802.11n                 | 3-49  |
| Table 3-11: View content selection, 802.11n (nx1)                     | 3-55  |
| Table 3-12: Vertical setting range                                    | 3-66  |
| Table 3-13: Vertical setting range                                    | 3-73  |
| Table 3-14: Submenu availability                                      | 3-99  |
| · · · · · · · · · · · · · · · · · · ·                                 | 3-102 |
| Table A-1: Scale setting range                                        | A-1   |

### **Preface**

This manual provides operating instructions for the RSA3408A Real-Time Spectrum Analyzer Option 29 WLAN 802.11a/b/g/n Analysis Software.

### **About This Manual**

This manual is composed of the following sections:

- Getting Started provides overviews of the product and its functions.
- Operating Basics provides information needed for routine operation.
- *Reference* describes the measurement procedure, setup menu, and view format specific to Option 29 in detail.
- Appendices provides additional information, including the scale setting range and save file format.

The analyzer uses Microsoft Windows XP as the operating system. This manual does not describe common usage of Windows XP. Refer to your Windows manuals as necessary.

#### **Related Manuals**

The following related documents are also available:

- RSA3408A User Manual
   (Standard accessory; Tektronix part number 071-1617-XX)

   Describes how to install the analyzer and how to work with the menus, and details the standard functions. Also shows the specifications.
- RSA3408A Programmer Manual
   (Standard accessory; PDF, Tektronix part number 077-0003-XX)
   Contains an alphabetical listing of the programming commands and other information related to controlling the analyzer over the GPIB interface.

#### **PDF Manual**

The programmer manual described above is a PDF document (the file size is about 3 MB). The file is stored in this directory on the analyzer hard disk:

C:\Program Files\Tektronix\wca200a\Manuals

Use the USB or LAN interface to copy the file onto your PC. Refer to the *RSA3408A User Manual* for information about using the interface.

# **Getting Started**

# **Getting Started**

RSA3408A Option 29 is the WLAN 802.11a/b/g/n analysis software that performs signal measurements for high-speed wireless LAN transmitters in 5 GHz and 2.4 GHz bands complying with the IEEE802.11 a, b, g, and n standards. Table 1-1 summarizes the IEEE802.11 standards.

Table 1-1: IEEE802.11 standards

| WLAN standard | Frequency band  | Modulation i | Modulation method                    |          |  |
|---------------|-----------------|--------------|--------------------------------------|----------|--|
| IEEE802.11a   | 5 GHz           | OFDM         | BPSK, QPSK, 16QAM                    | 54Mbps   |  |
| IEEE802.11b   | 2.4 GHz         | DSSS         | DBPSK, DQPSK, CCK                    | 11Mbps   |  |
| IEEE802.11g   | 2.4 GHz         | OFDM-CCK     | DBPSK, DQPSK, CCK, BPSK, QPSK, 16QAM | 54Mbps   |  |
|               |                 | PBCC         | DBPSK, DQPSK, CCK, PBCC              | 33Mbps   |  |
|               |                 | OFDM         | BPSK, QPSK, 16QAM                    | 54Mbps   |  |
| IEEE802.11n   | 2.4 GHz / 5 GHz | OFDM         | BPSK, QPSK, 16QAM, 64QAM             | >100Mbps |  |

<sup>1.</sup> This software is compliant with Draft 11n as of December 2006.

Figure 1-1 shows a typical display example of WLAN analysis.

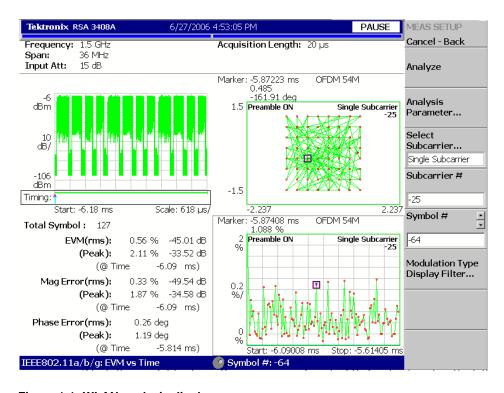

Figure 1-1: WLAN analysis display

### **Measurement Items**

Table 1-2 shows all the measurement and display items available in Option 29 WLAN analysis software and the supported standards. The measurement items are classified into Modulation measurement and Power measurement.

Table 1-2: Option 29 WLAN measurement items

| Measure menu item                       | Measurement contents <sup>1</sup> | 802.11a | 802.11b | 802.11g | 802.11n<br>(nx1) | 802.11n<br>(MIMO) |
|-----------------------------------------|-----------------------------------|---------|---------|---------|------------------|-------------------|
| Modulation measureme                    | Modulation measurement            |         |         |         |                  |                   |
| Transfer Function (Amplitude and Phase) | -                                 |         |         |         | 1                | 1                 |
| Delay Profile                           | -                                 |         |         |         | 1                | 1                 |
| EVM versus Time                         | EVM                               | 1       | 1       | 1       | 1                | 1                 |
|                                         | Mag Err                           | 1       | 1       | 1       | 1                | 1                 |
|                                         | Phase Err                         | ✓       | ✓       | ✓       | ✓                | ✓                 |
| Power versus Time                       | -                                 | 1       | 1       | 1       | 1                | 1                 |
| Constellation                           | -                                 | ✓       | ✓       | ✓       | ✓                | ✓                 |
| EVM versus SC                           | EVM                               | ✓       | 1       | 1       | 1                | 1                 |
|                                         | Mag Err                           | ✓       | ✓       | ✓       | ✓                | ✓                 |
|                                         | Phase Err                         | ✓       | 1       | 1       | 1                | 1                 |
| Power versus SC                         | -                                 | ✓       | ✓       | ✓       | ✓                | ✓                 |
| SC Constellation                        | -                                 | ✓       | 1       | 1       | 1                | 1                 |
| Frequency Error                         | -                                 | ✓       | ✓       | ✓       | ✓                | ✓                 |
| OFDM Flatness                           | -                                 | ✓       |         | 1       | 1                |                   |
| OFDM Linearity                          | -                                 | ✓       |         | ✓       | ✓                |                   |
| Symbol Table                            | -                                 | 1       | ✓       | ✓       | ✓                | 1                 |
| Power measurement                       |                                   |         |         |         |                  |                   |
| Spectrum Mask                           | -                                 | 1       |         | 1       | 1                |                   |
| Transmit Power                          | -                                 |         | 1       | 1       |                  |                   |

Abbreviation. Err: Error; Mag: Magnitude; SC: Subcarrier. Refer to Glossary for acronyms.

**NOTE.** For the 802.11n standard, this software is compliant with Draft 11n as of December 2006.

<sup>1.</sup> Selectable in the View Scale menu.

# Signal Format in IEEE802.11n Analysis

IEEE802.11n analysis consists of 802.11n (nx1) and MIMO (2x2) analyses, supporting three signal formats as shown in Figure 1-2.

802.11n (nx1) analysis

SISO 1x1 (one Tx antenna and one Rx antenna)

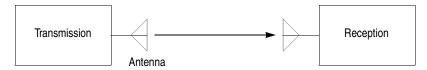

MISO 2x1 (two Tx antennas and one Rx antenna)

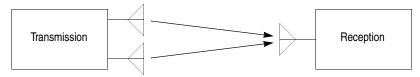

802.11n MIMO (2x2) analysis

MIMO 2x2 (two Tx antennas and two Rx antennas)

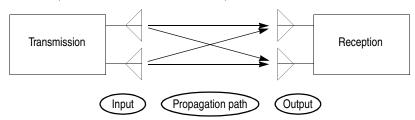

Figure 1-2: Signal format in IEEE802.11n analysis

MIMO (Multi-Input Multi-Output) uses more than one antennas for both transmitting and receiving to transfer data at the same time. Radio signals input from the transmitter go through multiple propagation paths and output to the receiver. Multiple antennas send and receive different data streams simultaneously over multiple paths as independent channels, resulting in a higher transmission rate along with the number of antennas. Special, degenerated cases of MIMO are MISO (Multi-Input Single-Output) when the receive antenna is single, and SISO (Single-Input Single-Output) when both transmit and receive antennas are traditionally single. The Option 29 WLAN analysis software supports three signal formats: SISO 1x1, MISO 2x1, and MIMO 2x2.

### **Accessing the Measurements**

The Option 29 WLAN measurement functions are contained in the Demod mode as shown in Figure 1-3. The analysis is categorized into three groups: IEEE 802.11a/b/g, 802.11n (nx1, Multi-Input Single-Output), and 802.11n MIMO (Multi-Input Multi-Output, 2x2).

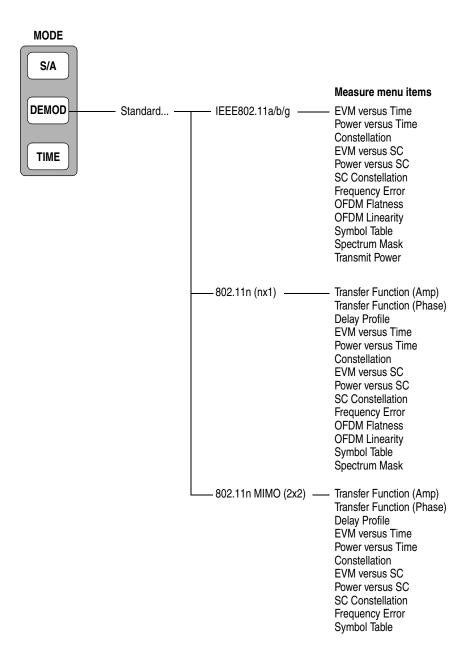

Figure 1-3: Measure menu in the WLAN analysis

# **Operating Basics**

# **Operating Basics**

This section describes the basic operation specific to the WLAN analysis with the following topics:

- Screen Elements
- Setting Frequency and Span
- Setting Timing Parameters
- View Operation
- Saving Measurement Results

**NOTE.** For complete details on operating the analyzer, refer to the RSA3408A User Manual.

#### Screen Elements

Figure 2-1 shows the screen elements of the WLAN analysis. The analysis runs in the Demod (modulation analysis) mode and displays the following three views on the screen. The spectrum mask measurement is an exception; it uses a single view like the S/A (Spectrum Analyzer) mode.

- **Overview.** Displays all data in one acquisition block. Use this overview to set the timing parameters such as acquisition length and analysis length (refer to *Setting Timing Parameters* on page 2-6).
- **Main view.** Displays the measurement results and waveform for the range specified in the overview.
- **Subview.** Displays the spectrum (by default) for the range specified in the overview. You can select the view content with the View Define menu.

For details on setting the views, refer to *View Operation* on page 2-7.

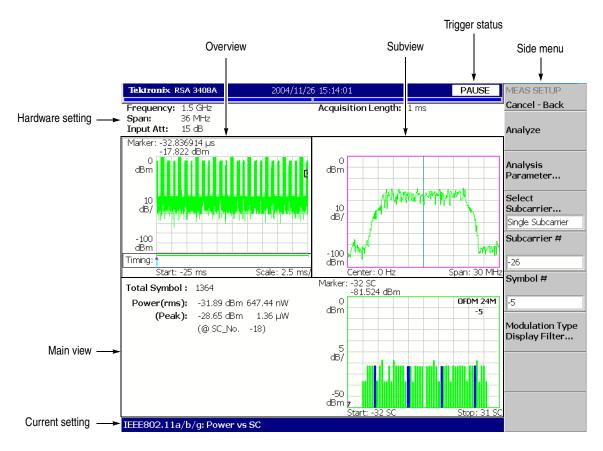

Figure 2-1: Screen elements

### **Setting Frequency and Span**

Use the **FREQUENCY/CHANNEL** and the **SPAN** keys on the front panel to set frequency and span. For WLAN analysis, you can use the channel tables shown in Table 2-1.

Table 2-1: Channel table for the WLAN analysis

| Channel Table | Channel | Center frequency (GHz) |
|---------------|---------|------------------------|
| IEEE 802.11a  | 34      | 5.170                  |
|               | 36      | 5.180                  |
|               | 38      | 5.190                  |
|               | 40      | 5.200                  |
|               | 42      | 5.210                  |
|               | 44      | 5.220                  |
|               | 46      | 5.230                  |
|               | 48      | 5.240                  |
|               | 52      | 5.260                  |
|               | 56      | 5.280                  |
|               | 60      | 5.300                  |
|               | 64      | 5.320                  |
|               | 100     | 5.500                  |
|               | 104     | 5.520                  |
|               | 108     | 5.540                  |
|               | 112     | 5.560                  |
|               | 116     | 5.580                  |
|               | 120     | 5.600                  |
|               | 124     | 5.620                  |
|               | 128     | 5.640                  |
|               | 132     | 5.660                  |
|               | 136     | 5.680                  |
|               | 140     | 5.700                  |
|               | 149     | 5.745                  |
|               | 153     | 5.765                  |
|               | 157     | 5.785                  |
|               | 161     | 5.805                  |

Table 2-1: Channel table for the WLAN analysis (cont.)

| Channel Table  | Channel | Center frequency (GHz) |
|----------------|---------|------------------------|
| IEEE 802.11b/g | 1       | 2.412                  |
|                | 2       | 2.417                  |
|                | 3       | 2.422                  |
|                | 4       | 2.427                  |
|                | 5       | 2.432                  |
|                | 6       | 2.437                  |
|                | 7       | 2.442                  |
|                | 8       | 2.447                  |
|                | 9       | 2.452                  |
|                | 10      | 2.457                  |
|                | 11      | 2.462                  |
|                | 12      | 2.467                  |
|                | 13      | 2.472                  |
|                | 14      | 2.484                  |
| IEEE 802.11n   | 1       | 2.422                  |
| (2.4 GHz)      | 2       | 2.427                  |
|                | 3       | 2.432                  |
|                | 4       | 2.437                  |
|                | 5       | 2.442                  |
|                | 6       | 2.447                  |
|                | 7       | 2.452                  |
| IEEE 802.11n   | 1       | 5.190                  |
| (5 GHz)        | 2       | 5.230                  |
|                | 3       | 5.270                  |
|                | 4       | 5.310                  |
|                | 5       | 5.510                  |
|                | 6       | 5.550                  |
|                | 7       | 5.590                  |
|                | 8       | 5.630                  |
|                | 9       | 5.670                  |
|                | 10      | 5.755                  |
|                | 11      | 5.795                  |

The span setting depends on the measurement item as shown in Table 2-2.

Table 2-2: Span setting

| Analysis type       | Measurement item  | Span                                    |
|---------------------|-------------------|-----------------------------------------|
| Modulation analysis | Transfer Function | 20 or 36 MHz                            |
|                     | Delay Profile     | (The default is 36 MHz)                 |
|                     | EVM versus Time   |                                         |
|                     | Power versus Time |                                         |
|                     | Constellation     |                                         |
|                     | EVM versus SC     |                                         |
|                     | Power versus SC   |                                         |
|                     | SC Constellation  |                                         |
|                     | Frequency Error   |                                         |
|                     | OFDM Flatness     |                                         |
|                     | OFDM Linearity    |                                         |
|                     | Symbol Table      |                                         |
| Power analysis      | Spectrum Mask     | 100 MHz to 3 GHz                        |
|                     | Transmit Power    | 20 or 36 MHz<br>(The default is 36 MHz) |

### **Setting Timing Parameters**

Press the **TIMING** key to set the timing parameters described below on the overview (see Figure 2-2).

**Acquisition Length.** Sets the time to acquire one block.

**Acquisition History.** Specifies the number of the block to analyze and display.

**Spectrum Length.** Shows time for FFT to display spectrum in the subview.

**Spectrum Offset.** Sets the beginning of Spectrum Length.

**Analysis Length.** Sets the analysis range in time units (max. 100 ms).

**Analysis Offset.** Sets the beginning of Analysis Length.

**Output Trigger Indicator.** Turns on or off the output trigger indicator.

For details on setting the timing and trigger, refer to the RSA3408A User Manual.

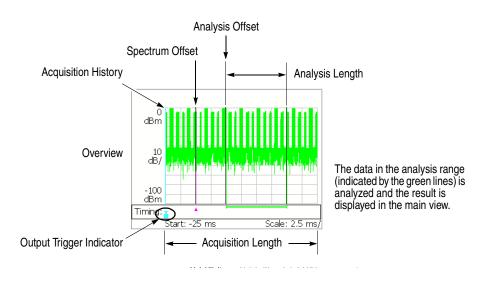

Figure 2-2: Timing parameters

**NOTE.** Only Acquisition Length is available in the Transmit Power measurement. The Timing menu is not available in the Spectrum Mask measurement.

### **View Operation**

This section provides view operating basics, addressing the following topics:

- Changing the View Content
- Selecting the Phase Unit
- Scaling the Graph

#### **Changing the View Content**

You can change the view content with the VIEW: **DEFINE** key on the front panel. The View Define menu has the following controls.

**Show Views.** Selects the single or multi view.

- **Single.** Displays one view on screen. Select the view with the VIEW: **SELECT** key.
- **Multi.** Displays the overview, the main view, and the subview on screen.

**Overview Content...** Selects the overview content.

**Subview Content...** Selects the subview content.

The view contents depend on the measurement items. Refer to each

#### **Selecting the Phase Unit**

The phase unit in the EVM measurement defaults to degrees. You can select degrees or radians using the following steps:

- 1. Press the **SYSTEM** key.
- **2.** Press the **Instrument Setup...** side key.
- 3. Press the Angular Units side key to select Degrees or Radians.

#### Scaling the Graph

You can expand a waveform horizontally and vertically using the VIEW: **SCALE** key on the front panel (you cannot compress the original waveform). The scale setting affects only the display; it does not change the acquisition parameters such as span, center frequency, and reference level. Although the View Scale menu varies with the measurement items, it has commonly the following controls as shown in Figure 2-3.

**Horizontal Scale.** Sets the range of the horizontal axis.

**Horizontal Start.** Sets the minimum value (left edge) of the horizontal axis.

**Vertical Scale.** Sets the range of the vertical axis.

**Vertical Start.** Sets the minimum value (bottom edge) of the vertical axis.

**Vertical Offset.** Sets the center value of the vertical axis.

**Vertical Stop.** Sets the maximum value (top edge) of the vertical axis.

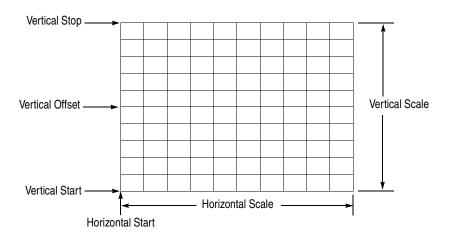

Figure 2-3: Definition of the View Scale menu items

Press the VIEW: **SELECT** key to select a view before scaling the graph using the **SCALE** key. Chapter 3, *Reference*, describes the View Scale menu for each measurement item. Refer to the following sections:

- IEEE802.11a/b/g Analysis: View Format on page 3-11
- IEEE802.11n (nx1) Analysis: View Format on page 3-55
- IEEE802.11n MIMO (2x2) Analysis: View Format on page 3-102

### **Saving Measurement Results**

You can save measurement results to files using the SAVE key on the front panel.

**NOTE.** This section provides information about file save specific to Option 29 WLAN analysis. For details on standard file operations, refer to the RSA3408A User Manual.

#### Save Menu

The Save menu for the modulation measurements has the following controls.

**Save State.** Saves the instrument settings.

**Save Data...** Saves the input waveform (IQ data in the time domain) to a file in the IQT format.

- All Blocks. Saves all the acquired blocks.
- **Current Block.** Saves the block currently displayed in the overview.
- **Current Area.** Saves the data in the analysis range.

**Save Mainview Results.**  $802.11n \ nx1 \ and MIMO (2x2) \ analyses \ only.$  Saves the measurement results to a file in the CSV (Comma Separated Values) format. You can import the file into Microsoft Excel or other database systems. Refer to *Appendix B* for the save format.

*Submenu items for the transfer function and delay profile measurements:* 

- Trace 1. Saves Trace 1 to a specified file.
- Trace 2. Saves Trace 2 to a specified file.
- Trace 1 and 2. Saves Trace 1 and 2 to two files with the file names of "1" and "2" added respectively to a specified name.
- All Data. MIMO(2x2) analysis only. Saves Trace 1 and 2 to a specified file in all combinations of the Tx and Rx antennas.
- Packets Offset. Specifies the first packet to save. (See Figure 2-4.) Range: -[(the number of packets in the analysis range) 1] to 0. Zero (0) represents the latest packet.
- **Number of Packets.** Sets the number of packets to save. (See Figure 2-4.) Range: 1 to [-(Packet Offset) + 1].

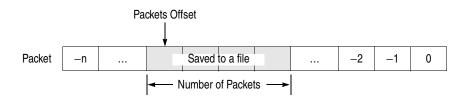

Figure 2-4: Setting packets to be saved

Submenu items for other than transfer function and delay profile measurements (MIMO (2x2) analysis only):

- **Trace Data.** Saves the displayed trace data to a specified file.
- All Data. Saves the trace data to a specified file in all combinations of the Tx and Rx antennas.

# Reference

# IEEE802.11a/b/g Analysis

This section describes the basic operation of the IEEE802.11a/b/g analysis. You can access the measurement items by pressing **DEMOD**  $\rightarrow$ **Standard...**  $\rightarrow$  **IEEE802.11a/b/g** as shown in Figure 3-1.

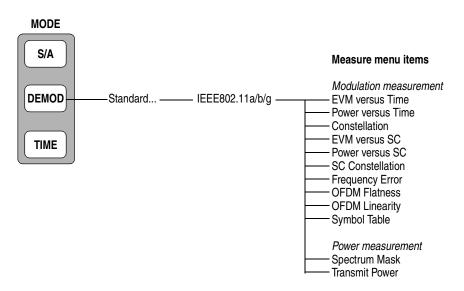

Figure 3-1: IEEE802.11a/b/g measurement menu

### **Basic Measurement Procedure**

The basic measurement procedures are described for the modulation analysis and the power analysis.

#### **Modulation Measurement**

Follow these steps to perform the modulation measurement.

- 1. Press DEMOD  $\rightarrow$  Standard...  $\rightarrow$  IEEE 802.11a/b/g.
- 2. Set frequency and span appropriately using the FREQUENCY/CHANNEL and the SPAN keys. Refer to *Setting Frequency and Span* on page 2-3.
- 3. Set the amplitude appropriately using the **AMPLITUDE** key.

**NOTE.** If the input signal level is too high, A/D OVERFLOW will be displayed in the red box at the center top of the screen. In this case, raise the reference level.

- **4.** Press the **TIMING** key and set the timing parameters. Refer to *Setting Timing Parameters* on page 2-6.
- **5.** After acquiring measurement data, stop the data acquisition using the **RUN/STOP** key.
- **6.** Press the **MEASURE** key and select the measurement item. For example, press the **Power vs Time** side key to observe power variance.
- 7. Press MEAS SETUP  $\rightarrow$  Analysis Parameter... to preset the parameters.
  - **a.** Press the **Modulation Detection...** side key and select the modulation type (data rate). The default setting is AUTO.
  - **b.** Select the **Synchronization** and **Equalization** options as necessary.

For details on setting the Measurement Setup menu, refer to page 3-5.

8. Press MEAS SETUP → Analyze to start the analysis for the acquired data with the specified parameters.

If you cancel the analysis, press the **Cancel-Back** (top) side key.

**9.** Use the View menu to modify the displayed graph. For details on setting the views, refer to *View Format* on page 3-11.

#### **Power Measurement**

The power analysis consists of Spectrum Mask and Transmit Power. Follow these steps to perform the power analysis.

- 1. Press DEMOD  $\rightarrow$  Standard...  $\rightarrow$  IEEE 802.11a/b/g.
- 2. Set frequency and span appropriately using the FREQUENCY/CHANNEL and the SPAN keys. Refer to *Setting Frequency and Span* on page 2-3.
- **3.** Set the amplitude appropriately using the **AMPLITUDE** key.

**NOTE.** If the input signal level is too high, A/D OVERFLOW will be displayed in the red box at the center top of the screen. In this case, raise the reference level.

- **4.** *Transmit Power only.* Press the **TIMING** key and set the timing parameters. Refer to *Setting Timing Parameters* on page 2-6.
- **5.** Press the **MEASURE** key and select the measurement item. For example, press the **Spectrum Mask** side key to observe the spectrum mask.
- **6.** Press the **MEAS SETUP** key and set the measurement parameters. For details on setting the Measurement Setup menu, refer to page 3-4.
- 7. Use the View menu to modify the displayed graph. For details on setting the views, refer to *View Format* on page 3-11.

### **Meas Setup Menu**

Press the **MEAS SETUP** key to set the measurement parameters. The Meas Setup menu varies among the measurement items. Refer to the section shown in Table 3-1.

Table 3-1: Measurement setup reference for the 802.11a/b/g analysis

| Measurement item        | Reference section                                         |  |
|-------------------------|-----------------------------------------------------------|--|
| Modulation measurements |                                                           |  |
| EVM versus Time         |                                                           |  |
| Power versus Time       |                                                           |  |
| Constellation           |                                                           |  |
| EVM versus SC           |                                                           |  |
| Power versus SC         | Measurement Setup for Modulation Measurements on page 3-5 |  |
| SC Constellation        |                                                           |  |
| Frequency Error         |                                                           |  |
| OFDM Flatness           |                                                           |  |
| OFDM Linearity          |                                                           |  |
| Symbol Table            |                                                           |  |
| Power measurements      |                                                           |  |
| Spectrum Mask           | Measurement Setup for Spectrum Mask on page 3-9           |  |
| Transmit Power          | Measurement Setup for Transmit Power on page 3-10         |  |

# **Measurement Setup for Modulation Measurements**

The Meas Setup menu for the modulation measurements has the following controls:

Analyze

Performs the analysis for the input data in the range specified on the overview.

**Analysis Parameter...** 

You need to set the analysis parameters before pressing the **Analyze** side key.

**Modulation Detection...** Selects the demodulation type. If you select Auto, the demodulation type will be determined dynamically by decoding the preamble.

**Table 3-2: Modulation detection** 

| Parameter          | Data rate | Modulation 1 <sup>st</sup> /2 <sup>nd</sup> | Encoding rate |
|--------------------|-----------|---------------------------------------------|---------------|
| AUTO (default)     | Auto      | Auto                                        |               |
| OFDM,64QAM(54Mbps) | 54 Mbps   | 64QAM/OFDM                                  | 3/4           |
| OFDM,64QAM(48Mbps) | 48 Mbps   | 64QAM/OFDM                                  | 2/3           |
| OFDM,16QAM(36Mbps) | 36 Mbps   | 16QAM/OFDM                                  | 3/4           |
| OFDM,16QAM(24Mbps) | 24 Mbps   | 16QAM/OFDM                                  | 1/2           |
| OFDM,QPSK(18Mbps)  | 18 Mbps   | QPSK/OFDM                                   | 3/4           |
| OFDM,QPSK(12Mbps)  | 12 Mbps   | QPSK/OFDM                                   | 1/2           |
| OFDM,BPSK(9Mbps)   | 9 Mbps    | BPSK/OFDM                                   | 3/4           |
| OFDM,BPSK(6Mbps)   | 6 Mbps    | BPSK/OFDM                                   | 1/2           |
| CCK(11Mbps)        | 11 Mbps   | CCK                                         |               |
| CCK(5.5Mbps)       | 5.5 Mbps  | CCK                                         |               |
| DSSS,DQPSK(2Mbps)  | 2 Mbps    | BPSK/PBCC                                   |               |
| DSSS,DBPSK(1Mbps)  | 1 Mbps    | QPSK/PBCC                                   |               |
| PBCC,8PSK(33Mbps)  | 33 Mbps   | DBPSK/DSSS                                  |               |
| PBCC,8PSK(22Mbps)  | 22 Mbps   | DQPSK/DSSS                                  |               |
| PBCC,QPSK(11Mbps)  | 11 Mbps   | DBPSK/DSSS                                  |               |
| PBCC,BPSK(5.5Mbps) | 5.5 Mbps  | DQPSK/DSSS                                  |               |

**Synchronization.** Selects the synchronization method.

- LTS. *Default*. Synchronizes with Long Training Symbol.
- **GI.** Synchronizes with Guard Interval.

**Equalization.** Determines whether to apply the data correction using the long training symbol during the analysis.

- **On.** *Default.* Enables the data correction.
- **Off.** Disables the data correction.

### Select Subcarrier...

Selects subcarrier for a displayed line graph.

- **Data + Pilot.** *Default.* Displays the measurement results for data and pilot.
- **Data.** Displays the measurement results for data only.
- **Pilot.** Displays the measurement results for pilot only.
- **Single Subcarrier.** Displays the measurement results for the subcarrier specified using the **Subcarrier** # side key below. This menu item is available when you specify one of the following formats for a measurement display.
  - EVM versus Time
  - Power versus Time
  - Constellation

#### Subcarrier #

Specifies the subcarrier number when you select **Single Subcarrier** with the **Select Subcarrier...** side key above. Range: -32 to +31.

### Symbol #

Specifies the analysis symbol number for a measurement display when you select one of the following formats:

- EVM versus SC
- Power versus SC
- SC Constellation
- Symbol Table

**NOTE.** For definition of the analysis symbol, refer to page 3-7.

The Select Subcarrier..., Subcarrier #, and Symbol # menu items are effective only in the measurements shown in Table 3-3.

Table 3-3: Submenu availability

| Measure menu item | Select Subcarrier | Subcarrier # | Symbol # |
|-------------------|-------------------|--------------|----------|
| EVM versus Time   | 1                 | 1            |          |
| Power versus Time | 1                 | 1            |          |
| Constellation     | 1                 | 1            |          |
| EVM versus SC     |                   |              | ✓        |
| Power versus SC   |                   |              | ✓        |
| SC Constellation  |                   |              | ✓        |
| Frequency Error   |                   |              |          |
| OFDM Flatness     |                   |              |          |
| OFDM Linearity    |                   |              |          |
| Symbol Table      |                   |              | 1        |

**Definition of the Analysis Symbol.** In the modulation analysis, it is important to calculate average values of RMS voltage or center frequency error for enough time to get good analysis results. The length of a signal to calculate the RMS voltage or center frequency error is called "analysis symbol" in the WLAN analysis software. For example, frequency error by the analysis symbol is displayed on the center frequency error view. Although "symbol" is defined for OFDM in the 802.11a/g standard, "analysis symbol" is used in the WLAN analysis software taking the other modulation types into account.

The following views display the averaged values by analysis symbol for power, EVM, magnitude error, and phase error, respectively.

- Power versus Time
- EVM versus Time
- MagErr versus Time
- PhaseErr versus Time

The following views display analysis results of power, EVM, magnitude error, and phase error, respectively for each data point, chip, or subcarrier contained in one analysis symbol.

- Power versus SC
- EVM versus SC
- MagErr versus SC
- PhaseErr versus SC

The length of an analysis symbol depends on the modulation type as follows:

Table 3-4: Length of an analysis symbol, IEEE802.11a/g

| Part of a signal     | Type of the signal         | Length of an analysis symbol |
|----------------------|----------------------------|------------------------------|
| Data part            | OFDM                       | 80 sample points             |
|                      | DSSS                       | 88 chips                     |
|                      | CCK                        | 80 chips                     |
|                      | PBCC                       | 80 data points               |
| Preamble/Header part | Short OFDM training symbol | 16 sample points             |
|                      | Long OFDM training symbol  | 160 sample points            |
|                      | PLCP preamble              | 1584 chips                   |
|                      | Short PLCP preamble        | 792 chips                    |
|                      | PLCP header                | 528 chips                    |
|                      | Short PLCP header          | 264 chips                    |

# Modulation Type Display Filter...

Selects the modulation type(s) to display the measurement results on the screen. The results and graph are shown only for the types set to On.

**Select cell to edit.** Selects an item to change the on/off setting in the table on screen. The table consists of six blocks as shown in Figure 3-2. The selected item appears on the second side key where you can turn it on or off.

All Preambles On/Off. Turns on or off all the preambles.

All Data On/Off. Turns on or off all the data.

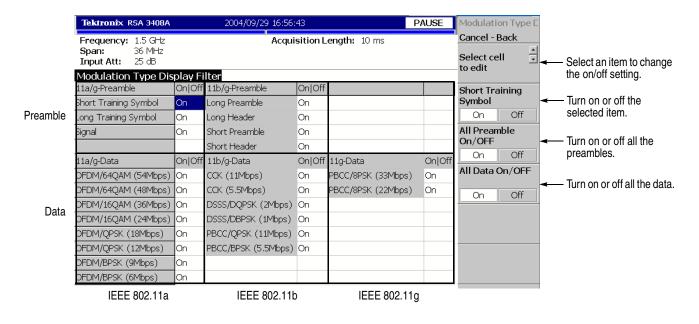

Figure 3-2: Modulation Type Display Filter setting

# **Measurement Setup for Spectrum Mask**

The Meas Setup menu for the Spectrum Mask has the following controls:

## **Spectrum Mask**

Selects the spectrum mask specified in the IEEE802.11a/b standard. (See Figure 3-3.)

- DSSS (default)
- OFDM

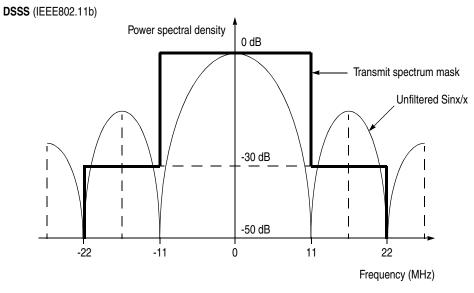

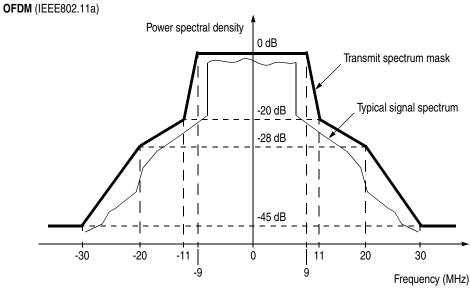

Figure 3-3: IEEE802.11a/b spectrum mask

# **Measurement Setup for Transmit Power**

The Meas Setup menu for the Transmit Power has the following controls:

### **Transmit Power**

Selects the measurement: Transmit Power On or Down.

The measurement results for the selected item are displayed on the screen.

- On. Selects the Transmit Power On measurement.
- **Down.** Selects the Transmit Power Down measurement.

#### **Burst Select**

Specifies the index of a burst to display the measurement results.

Range: from (the number of all bursts in one acquisition block) -1 to 0. 0 (zero) indicates the latest burst.

The specified burst is indicated with the green bar in the Timing field on the overview as shown in Figure 3-4.

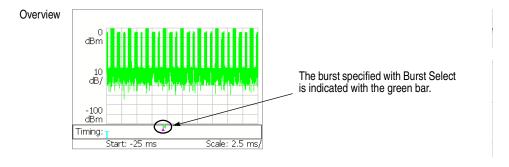

Figure 3-4: Burst indicator on the overview

# **View Format**

This section provides information about the view formats of the IEEE802.11a/b/g analysis. It consists of two parts:

- View Format for Modulation Measurements
- View Format for Power Measurements

## **Selecting View Content**

You can change the view content with the VIEW: **DEFINE** key on the front panel. The view contents depend on the measurement items as shown in Table 3-5. In the EVM measurement, you can change the measurement content using the VIEW: **SCALE** key.

Table 3-5: View content selection, IEEE802.11a/b/g

| Measurement item    | VIEW: DEFINE → Overview content | VIEW: DEFINE → Subview content                                                        | VIEW: SCALE → Measurement content |
|---------------------|---------------------------------|---------------------------------------------------------------------------------------|-----------------------------------|
| Modulation analysis |                                 |                                                                                       |                                   |
| EVM versus Time     |                                 |                                                                                       | EVM                               |
|                     |                                 |                                                                                       | Mag Err                           |
| Daway wayaya Tiraa  | _                               | Spectrum (default)                                                                    | Phase Err                         |
| Power versus Time   |                                 | Constellation                                                                         | -                                 |
| Constellation       |                                 | EVM versus Time                                                                       | Vector / Constellation            |
| EVM versus SC       |                                 | Power versus Time                                                                     | EVM                               |
|                     | Waveform (default) Spectrogram  | SC Constellation                                                                      | Mag Err                           |
|                     |                                 | EVM versus SC                                                                         | Phase Err                         |
| Power versus SC     |                                 | Power versus SC<br>Frequency Error<br>OFDM Flatness<br>OFDM Linearity<br>Symbol Table | -                                 |
| SC Constellation    |                                 |                                                                                       | Vector / Constellation            |
| Frequency Error     |                                 |                                                                                       | -                                 |
| OFDM Flatness       |                                 |                                                                                       | -                                 |
| OFDM Linearity      |                                 |                                                                                       | Vector / Dot                      |
| Symbol Table        |                                 |                                                                                       | -                                 |
| Power analysis      |                                 |                                                                                       |                                   |
| Spectrum Mask       | -                               | -                                                                                     | -                                 |
| Transmit Power      | Waveform (default)              | Spectrum (default)                                                                    | -                                 |
|                     | Spectrogram                     | Power On / Down                                                                       |                                   |

**NOTE.** The View Define menu for Spectrum Mask is the same as in the S/A (Spectrum Analysis) mode. Refer to the RSA3408A User Manual.

# **View Format for Modulation Measurements**

#### **EVM versus Time**

The main view shows the EVM of carriers, or one or all subcarriers in a line graph, as shown in Figure 3-5. The vertical axis represents EVM in percent and the horizontal axis represents time in seconds.

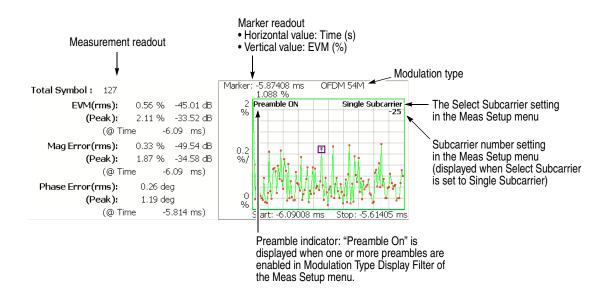

Figure 3-5: EVM versus Time (main view)

The following table shows the measurement readout that is displayed on the left in the main view:

| Measurement readout | Unit               | Description                                   |
|---------------------|--------------------|-----------------------------------------------|
| Total Symbol        | -                  | Total number of analysis symbols              |
| EVM (rms)           | %, dB              | RMS value of EVM                              |
| (Peak)              | %, dB              | Peak value of EVM                             |
| (@Time)             | s                  | The peak time relative to the last data point |
| Mag Error (rms)     | %, dB              | RMS value of Mag Error                        |
| (Peak)              | %, dB              | Peak value of Mag Error                       |
| (@Time)             | S                  | The peak time relative to the last data point |
| Phase Error (rms)   | degrees or radians | RMS value of Phase Error                      |
|                     | degrees or         |                                               |
| (Peak)              | radians            | Peak value of Phase Error                     |
| (@Time)             | s                  | The peak time relative to the last data point |

**View Scale Menu.** The View Scale menu for EVM versus Time has the following controls:

**Auto Scale.** Sets the start value and the scale of the vertical axis automatically to fit the waveform to the screen.

**Horizontal Scale.** Sets the range of the horizontal axis (time).

**Horizontal Start.** Sets the minimum value (left edge) of the horizontal axis.

**NOTE.** The horizontal display range must be within the analysis range specified using the Timing menu (refer to page 2-6).

**Vertical Scale.** Sets the range of the vertical axis.

Refer to Table 3-6 for the setting range.

**Vertical Start.** When the measurement content is EVM, sets the minimum value (bottom edge) of the vertical axis. Refer to Table 3-6 for the setting range.

**Vertical Offset.** When the measurement content is Mag Error or Phase Error, sets the center value ((maximum + minimum) / 2) of the vertical axis. Refer to Table 3-6 for the setting range.

Table 3-6: Vertical setting range

| Measurement     | Vertical Scale | Vertical Start | Vertical Offset |
|-----------------|----------------|----------------|-----------------|
| EVM             | 100μ to 100%   | -100 to 100%   | -               |
| Magnitude error | 200μ to 200%   | -              | -200 to 200%    |
| Phase error     | 450μ to 450°   | -              | –450 to 450°    |

**Full Scale.** Sets the scale of vertical axis to the default full-scale value.

**Measurement Content...** Selects how to display the vertical axis:

- **EVM.** Represents the vertical axis with EVM (Error Vector Magnitude).
- **Mag Error.** Represents the vertical axis with magnitude error.
- **Phase Error.** Represents the vertical axis with phase error.

# MagErr versus Time

The main view shows the magnitude error of carriers, or one or all subcarriers in a line graph, as shown in Figure 3-6. The vertical axis represents magnitude error in percent and the horizontal axis represents time in seconds.

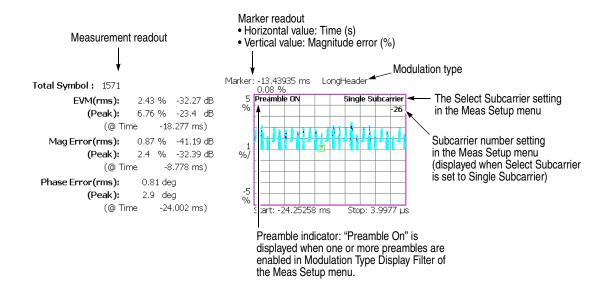

Figure 3-6: MagErr versus Time (main view)

The measurement readout is the same as in EVM versus Time, shown in the table on page 3-12.

**View Scale Menu.** Refer to the View Scale menu of EVM versus Time on page 3-13.

#### PhaseErr versus Time

The main view shows the Phase Error of carriers, or one or all subcarriers in a line graph, as shown in Figure 3-7. The vertical axis represents phase error in degrees or radians and the horizontal axis represents time in s.

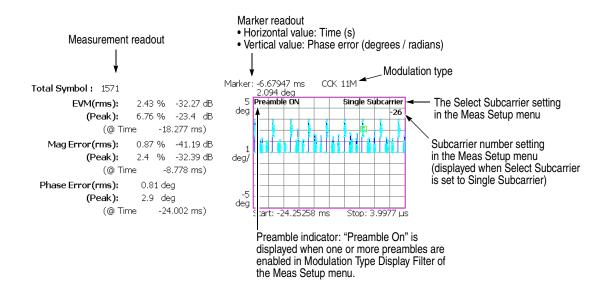

Figure 3-7: PhaseErr versus Time (main view)

The measurement readout is the same as in EVM versus Time, shown in the table on page 3-12.

**View Scale Menu.** Refer to the View Scale menu of EVM versus Time on page 3-13.

#### **Power versus Time**

The main view shows the power of carriers, or one or all subcarriers in a line graph, as shown in Figure 3-8. The vertical axis represents power in dBm and the horizontal axis represents time in seconds.

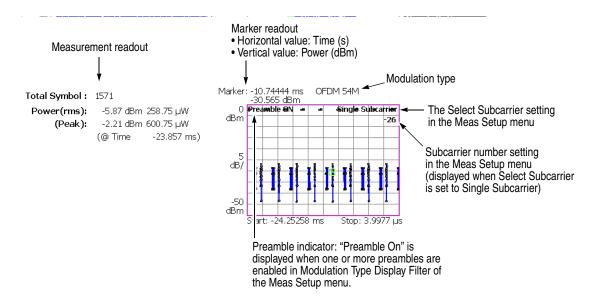

Figure 3-8: Power versus Time (main view)

The following table shows the measurement readout that is displayed on the left in the main view:

| Measurement readout | Unit   | Description                                   |
|---------------------|--------|-----------------------------------------------|
| Total Symbol        | -      | Total number of analysis symbols              |
| Power (rms)         | dBm, W | RMS power of one or all subcarriers           |
| (Peak)              | dBm, W | Peak power of one or all subcarriers          |
| (@Time)             | S      | The peak time relative to the last data point |

**View Scale Menu.** The View Scale menu for Power versus Time has the following controls:

**Auto Scale.** Sets the start value and the scale of the vertical axis automatically to fit the waveform to the screen.

Horizontal Scale. Sets the range of the horizontal axis (time).

Horizontal Start. Sets the minimum value (left edge) of the horizontal axis.

**NOTE.** The horizontal display range must be within the analysis range specified using the Timing menu (refer to page 2-6).

**Vertical Scale.** Sets the range of the vertical axis.

Range: 50 µ to 50 dB.

**Vertical Stop.** Sets the maximum value (top edge) of the vertical axis.

Range: -50 to 50 dB.

**Full Scale.** Sets the scale of the vertical axis to the default full-scale value.

#### Constellation

The main view displays the constellation of one or all subcarriers in a rectangular coordinates graph, as shown in Figure 3-9. The horizontal axis represents I and the vertical axis represents Q.

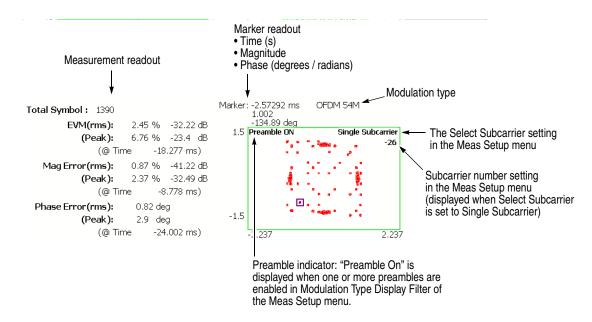

Figure 3-9: Constellation (main view)

The measurement readout is the same as in EVM versus Time, shown in the table on page 3-12.

**View Scale Menu.** The View Scale menu for the constellation has the following controls:

**Measurement Content...** Selects vector or constellation display.

- **Vector.** Selects vector display. A signal represented by phase and amplitude is displayed in polar coordinate or IQ diagram. The red point indicates the symbol position of the measured signal, and the yellow trace indicates the locus of the signal between symbols.
- Constellation. Selects constellation display. It is the same as the vector display, except that only symbols of the measured signal are indicated in red, and the locus between symbols is not shown. The cross marks indicate the symbol positions of an ideal signal.

### **EVM versus SC**

The displayed graph automatically toggles depending on the modulation format (OFDM or Non-OFDM).

**OFDM.** The bar graph in the main view shows the EVM of each subcarrier for one analysis symbol specified using the **Symbol** # side key in the Meas Setup menu, as shown in Figure 3-10. The vertical axis represents EVM in percent and the horizontal axis represents subcarrier number ranging from -32 to +31.

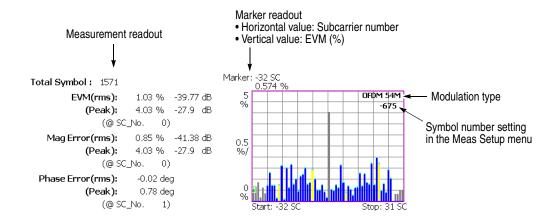

Figure 3-10: EVM versus SC (main view)

The following table shows the measurement readout that is displayed on the left in the main view:

| Measurement readout | Unit               | Description                       |
|---------------------|--------------------|-----------------------------------|
| Total Symbol        | -                  | Total number of analysis symbols  |
| EVM (rms)           | %, dB              | RMS value of EVM                  |
| (Peak)              | %, dB              | Peak value of EVM                 |
| (@SC_No.)           | -                  | The subcarrier number at the peak |
| Mag Error (rms)     | %, dB              | RMS value of Mag Error            |
| (Peak)              | %, dB              | Peak value of Mag Error           |
| (@SC_No.)           | -                  | The subcarrier number at the peak |
| Phase Error (rms)   | degrees or radians | RMS value of Phase Error          |
| (Peak)              | degrees or radians | Peak value of Phase Error         |
| (@SC_No.)           | -                  | The subcarrier number at the peak |

**View Scale Menu.** The View Scale menu in EVM versus SC for OFDM has the following controls:

**Auto Scale.** Sets the start value and the scale of the vertical axis automatically to fit the waveform to the screen.

**Horizontal Scale.** Sets the range of the horizontal axis (subcarrier number). Range: 8 to 64.

**Horizontal Start.** Sets the minimum value (left edge) of the horizontal axis. Range: -32 to 24.

**Vertical Scale.** Sets the range of the vertical axis. Refer to Table 3-7 for the setting range.

**Vertical Start.** When the measurement content is EVM, sets the minimum value (bottom edge) of the vertical axis. Refer to Table 3-7 for the setting range.

**Vertical Offset.** When the measurement content is Mag Error or Phase Error, sets the center value ((maximum + minimum) / 2) of the vertical axis. Refer to Table 3-7 for the setting range.

Table 3-7: Vertical setting range

| Measurement     | Vertical Scale | Vertical Start | Vertical Offset |
|-----------------|----------------|----------------|-----------------|
| EVM             | 100 μ to 100%  | -100 to 100%   | -               |
| Magnitude error | 200 μ to 200%  | -              | -200 to 200%    |
| Phase error     | 450 μ to 450°  | -              | −450 to 450°    |

Full Scale. Sets the scale of vertical axis to the default full-scale value.

**Measurement Content...** Selects how to display the vertical axis:

- **EVM.** Represents the vertical axis with EVM (Error Vector Magnitude).
- **Mag Error.** Represents the vertical axis with magnitude error.
- **Phase Error.** Represents the vertical axis with phase error.

**Non-OFDM.** The main view displays the EVM of carriers by analysis symbol in a bar graph, as shown in Figure 3-11. The vertical axis represents EVM in percent and the horizontal axis represents time in s.

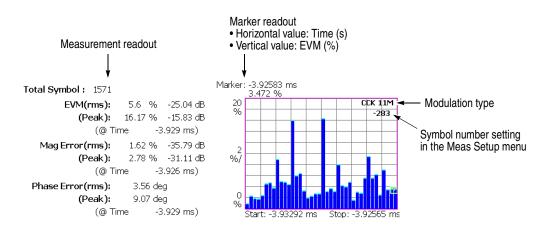

Figure 3-11: EVM versus Time (main view)

The measurement readout is the same as in EVM versus Time, shown in the table on page 3-12.

**View Scale Menu.** The View Scale menu in EVM versus SC for Non-OFDM has the same controls as in EVM versus Time. Refer to page 3-13.

# MagErr versus SC

The displayed graph automatically toggles depending on the modulation format (OFDM or Non-OFDM).

**OFDM.** The bar graph in the main view shows the magnitude error of each subcarrier for one analysis symbol specified using the **Symbol** # side key in the Meas Setup menu, as shown in Figure 3-12.

The vertical axis represents magnitude error in percent and the horizontal axis represents the subcarrier wave number ranging from -32 to +31.

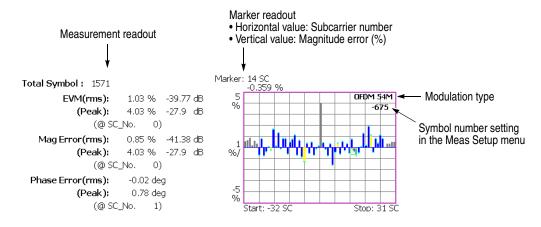

Figure 3-12: MagErr versus SC (main view)

The measurement readout is the same as in EVM versus SC, shown in the table on page 3-19.

**View Scale Menu.** Refer to the View Scale menu of EVM versus SC on page 3-20.

**Non-OFDM.** The main view displays the magnitude error of carriers by analysis symbol in a bar graph, as shown in Figure 3-13. The vertical axis represents the magnitude error in percent and the horizontal axis represents time in seconds.

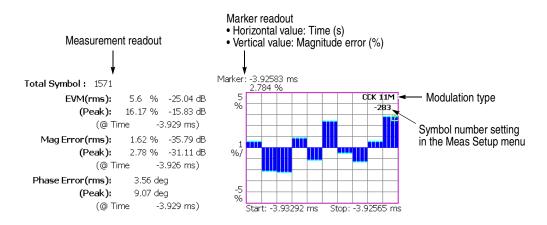

Figure 3-13: MagErr versus Time (main view)

The measurement readout is the same as in EVM versus Time, shown in the table on page 3-12.

**View Scale Menu.** The View Scale menu in MagErr versus SC for Non-OFDM has the same controls as in EVM versus Time. Refer to page 3-13.

# PhaseErr versus SC

The displayed graph automatically toggles depending on the modulation format (OFDM or Non-OFDM).

**OFDM.** The bar graph in the main view shows the phase error of each subcarrier for one analysis symbol specified using the **Symbol** # side key in the Meas Setup menu, as shown in Figure 3-14.

The vertical axis represents phase error in degrees or radians and the horizontal axis represents the subcarrier wave number ranging from -32 to +31.

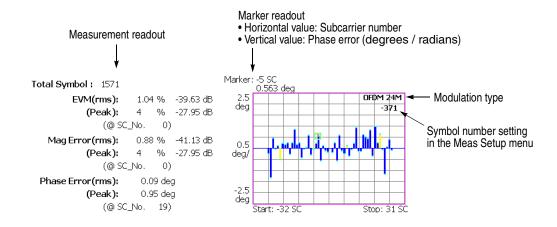

Figure 3-14: PhaseErr versus SC (main view)

The measurement readout is the same as in EVM versus SC, shown in the table on page 3-19.

**View Scale Menu.** Refer to the View Scale menu of EVM versus SC on page 3-20.

**Non-OFDM.** The main view displays the phase error of carriers by analysis symbol in a bar graph, as shown in Figure 3-15. The vertical axis represents the phase error in degrees or radians and the horizontal axis represents time in s.

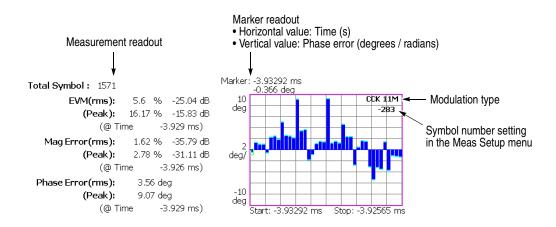

Figure 3-15: PhaseErr versus Time (main view)

The measurement readout is the same as in EVM versus Time, shown in the table on page 3-12.

**View Scale Menu.** The View Scale menu in PhaseErr versus SC for Non-OFDM has the same controls as in EVM versus Time. Refer to page 3-13.

# **Power versus SC**

The displayed graph automatically toggles depending on the modulation format (OFDM or Non-OFDM).

**OFDM.** The bar graph in the main view displays the power of each subcarrier for one analysis symbol specified using the **Symbol** # side key in the Meas Setup menu, as shown in Figure 3-16. The vertical axis represents power in dBm and the horizontal axis represents the subcarrier number ranging from -32 to +31.

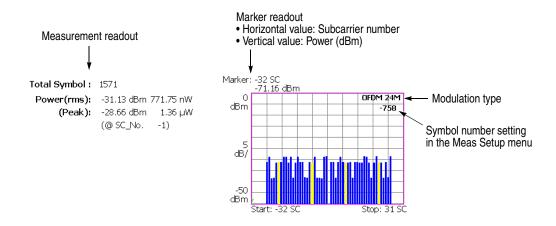

Figure 3-16: Power versus SC (main view)

The following table shows the measurement readout that is displayed on the left in the main view:

| Measurement readout | Unit   | Description                          |
|---------------------|--------|--------------------------------------|
| Total Symbol        | -      | Total number of analysis symbols     |
| Power (rms)         | dBm, W | RMS power of one or all subcarriers  |
| (Peak)              | dBm, W | Peak power of one or all subcarriers |
| (@SC_No.)           | -      | Subcarrier number at the peak        |

**View Scale Menu.** The View Scale menu in Power versus SC for OFDM has the following controls:

**Auto Scale.** Sets the start value and the scale of the vertical axis automatically to fit the waveform to the screen.

**Horizontal Scale.** Sets the range of the horizontal axis (subcarrier number). Range: 8 to 64.

**Horizontal Start.** Sets the minimum value (left edge) of the horizontal axis. Range: -32 to 24.

**Vertical Scale.** Sets the range of the vertical axis.

Range: 50 µ to 50 dB.

**Vertical Stop.** Sets the maximum value (top edge) of the vertical axis. Range: -50 to 50 dBm.

**Full Scale.** Sets the scale of the vertical axis to the default full-scale value.

**Non-OFDM.** The main view displays the power of carriers by analysis symbol in a bar graph, as shown in Figure 3-17. The vertical axis represents power in dBm and the horizontal axis represents time in seconds.

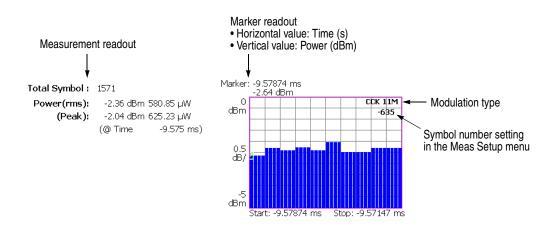

Figure 3-17: Power versus Time (main view)

The following table shows the measurement readout that is displayed on the left in the main view:

| Measurement readout | Unit   | Description                                   |
|---------------------|--------|-----------------------------------------------|
| Total Symbol        | -      | Total number of analysis symbols              |
| Power (rms)         | dBm, W | RMS power of one or all subcarriers           |
| (Peak)              | dBm, W | Peak power of one or all subcarriers          |
| (@Time)             | s      | The peak time relative to the last data point |

**View Scale Menu.** The View Scale menu in Power versus SC for Non-OFDM has the same controls as in Power versus Time. Refer to page 3-17.

#### **SC Constellation**

The displayed graph automatically toggles depending on the modulation format (OFDM or Non-OFDM).

**OFDM.** The main view displays the constellation of subcarriers in a rectangular coordinate graph for an analysis symbol, as shown in Figure 3-18. The horizontal axis represents I and the vertical axis represents Q.

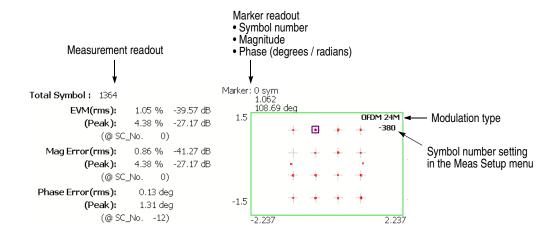

Figure 3-18: Symbol Constellation (main view)

The measurement readout is the same as in EVM versus SC, shown in the table on page 3-19.

View Scale Menu. Same as in Constellation. Refer to page 3-18.

**Non-OFDM.** The main view displays the constellation of carriers in a rectangular coordinate graph for an analysis symbol, as shown in Figure 3-19. The horizontal axis represents I, and the vertical axis represents Q.

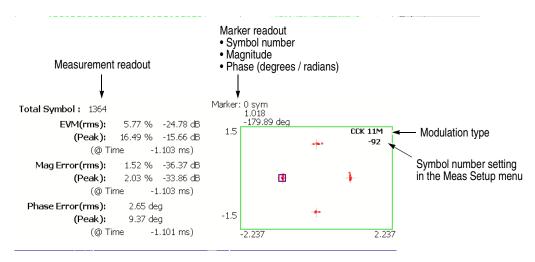

Figure 3-19: Symbol Constellation (main view)

The measurement readout is the same as in EVM versus Time, shown in the table on page 3-12.

**View Scale Menu.** Same as in Constellation. Refer to page 3-18.

# **Frequency Error**

The main view displays the center frequency deviation over time in a line graph, as shown in Figure 3-20. The vertical axis represents frequency error in kHz, and the horizontal axis represents time in seconds.

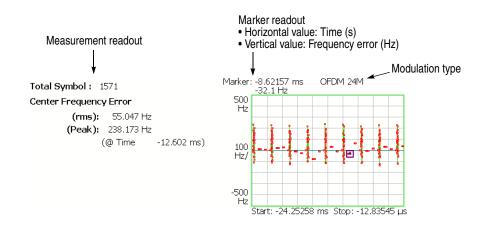

Figure 3-20: Frequency error (main view)

The following table shows the measurement readout that is displayed on the left in the main view:

| Measurement readout    |         | Unit | Description                                   |
|------------------------|---------|------|-----------------------------------------------|
| Total Symbol           |         | -    | Total number of analysis symbols              |
| Center Frequency Error | (rms)   | kHz  | RMS frequency error                           |
|                        | (Peak)  | kHz  | Peak frequency error                          |
|                        | (@Time) | s    | The peak time relative to the last data point |

**View Scale Menu.** The View Scale menu for Frequency Error has the following controls:

**Auto Scale.** Sets the start value and the scale of the vertical axis automatically to fit the waveform to the screen.

**Horizontal Scale.** Sets the range of the horizontal axis (time).

Horizontal Start. Sets the minimum value (left edge) of the horizontal axis.

**NOTE.** The horizontal display range must be within the analysis range specified using the Timing menu (refer to page 2-6).

**Vertical Scale.** Sets the range of the vertical axis (frequency). Range: 500 m to 500 kHz.

**Vertical Offset.** Sets the maximum value (top edge) of the vertical axis. Range: -500 k to 500 kHz.

**Full Scale.** Sets the scale of the vertical axis to the default full-scale value.

#### **OFDM Flatness**

The main view displays each subcarrier wave flatness in a bar graph, as shown in Figure 3-21. The vertical axis represents the deviation power of average energy in dB, and the horizontal axis represents subcarrier wave number ranging from -32 to +31.

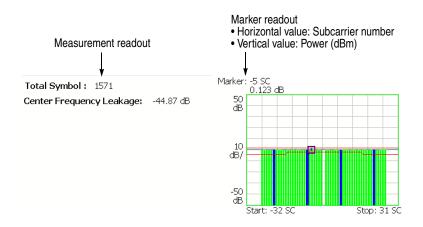

Figure 3-21: OFDM flatness (main view)

Verify that the measurement results of the bar graph fall within the threshold level displayed with two red lines.

The following table shows the measurement readout that is displayed on the left in the main view:

| Measurement readout      | Unit | Description                                           |  |
|--------------------------|------|-------------------------------------------------------|--|
| Total Symbol             | -    | Total number of analysis symbols                      |  |
| Center Frequency Leakage | dB   | Carrier leakage power (<2 dB in IEEE802.11a standard) |  |

**View Scale Menu.** The View Scale menu for OFDM Flatness has the following controls:

**Auto Scale.** Sets the start value and the scale of the vertical axis automatically to fit the waveform to the screen.

**Horizontal Scale.** Sets the range of the horizontal axis (subcarrier number). Range: 8 to 64.

**Horizontal Start.** Sets the minimum value (left edge) of the horizontal axis. Range: -32 to 24.

**Vertical Scale.** Sets the range of the vertical axis.

Range: 100 μ to 100 dB.

**Vertical Stop.** Sets the maximum value (top edge) of the vertical axis.

Range: -150 to 50 dB.

Full Scale. Sets the scale of the vertical axis to the default full-scale value.

# **OFDM Linearity**

The main view displays the linearity of OFDM modulation in a line graph, as shown in Figure 3-22. The vertical axis represents actual measurement values in mW, and the horizontal axis represents the ideal values in mW.

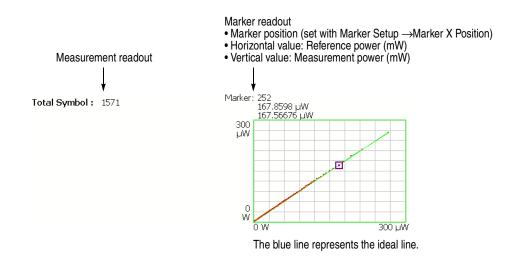

Figure 3-22: OFDM linearity (main view)

The measurement readout shows only the total number of analysis symbols.

**View Scale Menu.** The View Scale menu for OFDM Linearity has the following controls:

Measurement Content... Selects vector or dot display.

- **Vector.** Displays yellow lines between the dots (default).
- **Dot.** Displays the calculated result as a series of red dots.

The measurement results are displayed with the horizontal and vertical axes scaled automatically to fit the graph to the screen.

### Symbol Table

The main view displays the symbol table, as shown in Figure 3-23. The table can be displayed with binary, octal, or hexadecimal digits.

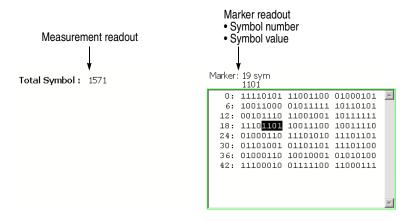

Figure 3-23: Symbol table (main view)

The measurement readout shows only the total number of analysis symbols.

**View Scale Menu.** The View Scale menu for Symbol Table has the following controls:

**Radix.** Selects the radix for displaying the table:

- **Hex.** Hexadecimal digit
- Oct. Octal digit
- **Bin.** *Default*. Binary digit

Hex and Oct indicate values of binary data string in units of modulation symbol.

# **View Format for Power Measurement**

This subsection describes all view formats for power analysis.

### **Spectrum Mask**

The spectrum mask measurement verifies that the base station is not transmitting excessive power outside of its designated channel.

**OFDM.** The screen displays the spectrum waveform and mask in a line graph, as shown in Figure 3-24. The vertical axis represents power in dBm and the horizontal axis represents frequency in Hz.

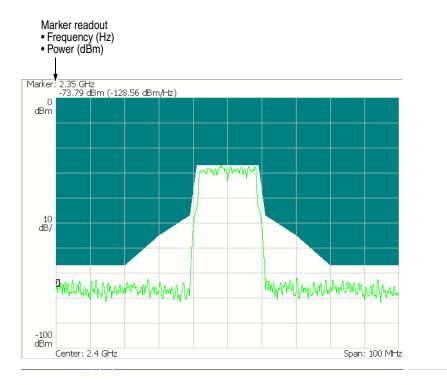

Figure 3-24: Spectrum mask (OFDM)

Verify that the measurement results (line graph) fall within the threshold level. This view does not display the measurement readouts.

**View Scale Menu.** The View Scale menu in Spectrum Mask for OFDM has the following controls:

**Auto Scale.** Sets the start value and the scale of the vertical axis automatically to fit the waveform to the screen.

**Horizontal Scale.** Sets the scale of the horizontal axis (frequency).

**Horizontal Start.** Sets the minimum value (left edge) of the horizontal axis.

**Vertical Scale.** Sets the scale of the vertical axis (power). Range:  $100 \mu$  to 100 dB.

**Vertical Stop.** Sets the maximum value (top edge) of the vertical axis.

Range: -100 to 100 dBm.

Full Scale. Sets the scale of the vertical axis to the default full-scale value.

**Non-OFDM.** The screen displays the spectrum waveform and mask in a line graph, as shown in Figure 3-25. The vertical axis represents power in dBm and the horizontal axis represents frequency in Hz.

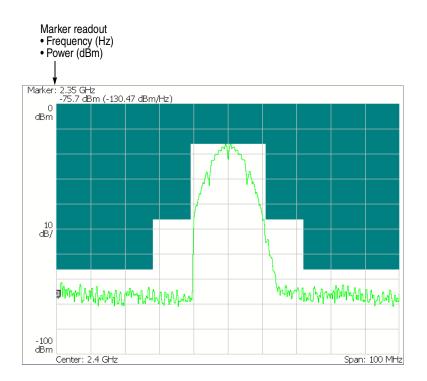

Figure 3-25: Spectrum mask (DSSS)

Verify that the measurement results of the line graph fall within the threshold level. This view does not display the measurement readouts.

**View Scale Menu.** The View Scale menu in Spectrum Mask for Non-OFDM has the same controls as for OFDM. Refer to page 3-38.

#### **Transmit Power**

Displays the transmit power on/down ramp in a line graph with the standard mask.

**NOTE.** The transmit power measurement handles non-OFDM signals.

**On.** The main view displays the transmit power-on ramp in a line graph. The vertical axis represents power in watts and the horizontal axis represents time in seconds.

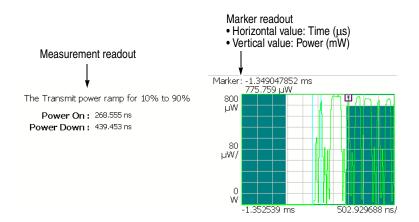

Figure 3-26: Transmit power on (main view)

Verify that the measurement results (line graph) fall within the threshold level.

The following table shows the measurement readout that is displayed on the left in the main view:

| Measurement readout | Unit | Description                             |
|---------------------|------|-----------------------------------------|
| Power On            | S    | Transmit power-on ramp from 10 to 90%   |
| Power Down          | S    | Transmit power-down ramp from 90 to 10% |

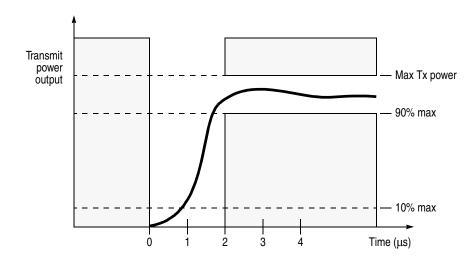

Figure 3-27 shows the IEEE802.11b standard for the transmit power-on ramp.

Figure 3-27: IEEE802.11b Transmit power-on ramp

**View Scale Menu.** The View Scale menu for Transmit Power On has the following controls:

**Auto Scale.** Sets the start value and the scale of the vertical axis automatically to fit the waveform to the screen.

Horizontal Scale. Sets the range of the horizontal axis (time).

Horizontal Start. Sets the minimum value (left edge) of the horizontal axis.

**NOTE.** The horizontal display range must be within the analysis range specified using the Timing menu (refer to page 2-6).

**Vertical Scale.** Sets the range of the vertical axis (power).

Range: 800 p to  $800 \mu W$ .

**Vertical Stop.** Sets the maximum value (top edge) of the vertical axis.

Range: 0 to 1.6 mW.

Full Scale. Sets the scale of the vertical axis to the default full-scale value.

**Down.** The main view displays the transmit power-down ramp in a line graph. The vertical axis represents power in watts and the horizontal axis represents time in seconds.

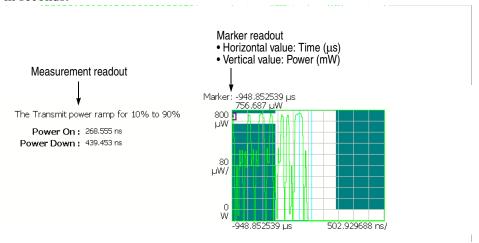

Figure 3-28: Transmit power down (main view)

Verify that the measurement results (line graph) fall within the threshold level. The readout is the same as Transmit Power-On. Refer to page 3-40.

Figure 3-29 shows the IEEE802.11b standard for the transmit power-down ramp.

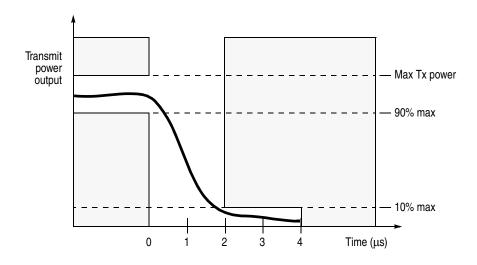

Figure 3-29: IEEE802.11b Transmit power-down ramp

**View Scale Menu.** The View Scale menu for Transmit Power Down has the same controls as for Transmit Power On. Refer to page 3-41.

# 802.11n (nx1) Analysis

This section describes the basic operation of the IEEE802.11n (nx1, Multi-Input Single-Output) analysis. You can access the measurement items by pressing **DEMOD**  $\rightarrow$  **Standard...**  $\rightarrow$  **802.11n (nx1)** as shown in Figure 3-30.

**NOTE.** The 802.11n (nx1) analysis includes the 1x1 (SISO: Single-Input Single-Output) and the 2x1 (MISO: Multi-Input Single-Output) measurements. The measurements other than Transfer Function and Delay Profile are for SISO only.

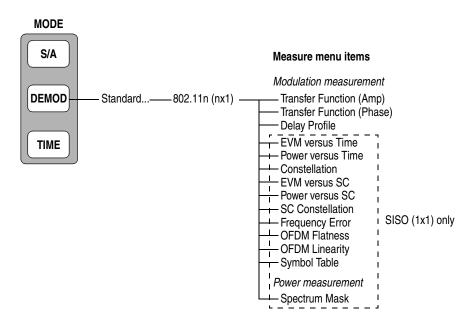

Figure 3-30: IEEE802.11n (nx1) measurement menu

While SISO is a traditional one-to-one communication method, MISO is a many-to-one system for improving the communication speed. The next section explains how the analyzer processes data in MISO (2x1).

# **Data Process Flow for MISO (2x1)**

Figure 3-31 shows the data process flow in MISO (2x1). Packet 1 and 2 transmitted from Tx antenna 1 and 2 respectively are received by an Rx antenna. Packet 1 and 2 acquired by the analyzer are processed to extract LTF (Long Training Field). Then, the transfer function is calculated using the LTF parts. For MISO (2x1), two transfer functions are obtained according to the combination of the Tx and Rx antennas so the delay profile as well as the amplitude and phase transfer functions can be observed on the screen.

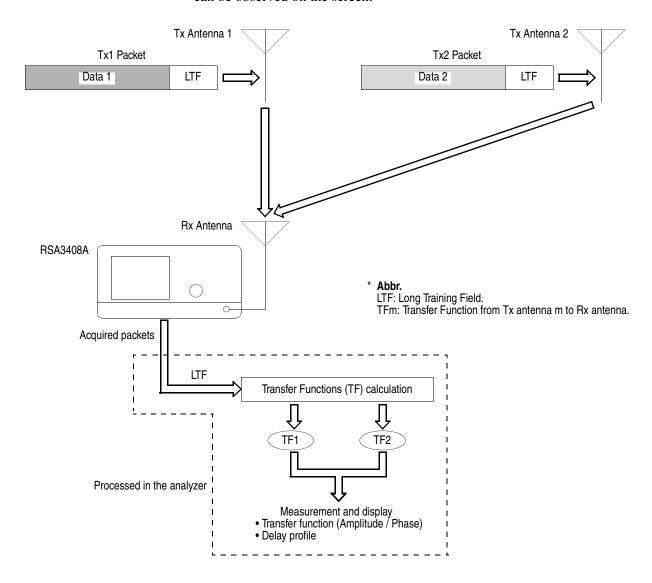

Figure 3-31: Data process flow for MISO (2x1)

# **Basic Measurement Procedure**

The basic measurement procedures are described for the modulation analysis and the power analysis.

#### **Modulation Measurement**

Do the following steps to perform the modulation measurement.

- 1. Press DEMOD  $\rightarrow$  Standard...  $\rightarrow$  802.11n (nx1).
- 2. Set frequency and span appropriately using the FREQUENCY/CHANNEL and the SPAN keys. Refer to *Setting Frequency and Span* on page 2-3.
- 3. Set the amplitude appropriately using the **AMPLITUDE** key.

**NOTE.** If the input signal level is too high, A/D OVERFLOW will be displayed in the red box at the center top of the screen. In this case, raise the reference level.

- **4.** Press the **TIMING** key and set the timing parameters. Refer to *Setting Timing Parameters* on page 2-6.
- **5.** After acquiring measurement data, stop the data acquisition using the **RUN/STOP** key.
- **6.** Press the **MEASURE** key and select a measurement item. For example, press the **Transfer Function** (**Amp**) side key to observe the amplitude transfer function.
- Press MEAS SETUP to set the measurement parameters.
   For details on setting the Measurement Setup menu, refer to page 3-47.
- 8. Press MEAS SETUP → Analyze to start the analysis for the acquired data with the specified parameters.
  - If you cancel the analysis, press the Cancel-Back (top) side key.
- **9.** Use the View menu to modify the displayed graph. For details on setting the views, refer to *View Format* on page 3-55.

#### **Power Measurement**

The power analysis includes only the Spectrum Mask measurement. Do the following steps to perform the measurement.

- 1. Press DEMOD  $\rightarrow$  Standard...  $\rightarrow$  802.11n (nx1).
- 2. Set frequency and span appropriately using the FREQUENCY/CHANNEL and the SPAN keys. Refer to Setting Frequency and Span on page 2-3.
- **3.** Set the amplitude appropriately using the **AMPLITUDE** key.

**NOTE.** If the input signal level is too high, A/D OVERFLOW will be displayed in the red box at the center top of the screen. In this case, raise the reference level.

- **4.** Press the MEASURE  $\rightarrow$  Spectrum Mask to observe the spectrum mask.
- **5.** Press the **MEAS SETUP** key and set the measurement parameters. For details on setting the Measurement Setup menu, refer to page 3-52.
- **6.** Use the View menu to modify the displayed graph. For details on setting the views, refer to *View Format* on page 3-55.

# **Meas Setup Menu**

Press the **MEAS SETUP** key to set the measurement parameters. The Meas Setup menu varies among the measurement items. Refer to the section shown in Table 3-8.

Table 3-8: Measurement setup reference for the 802.11n (nx1) analysis

| Reference section                                |
|--------------------------------------------------|
|                                                  |
|                                                  |
|                                                  |
|                                                  |
|                                                  |
|                                                  |
| Measurement Setup for Modulation Measurements    |
| on page 3-47                                     |
|                                                  |
|                                                  |
|                                                  |
|                                                  |
|                                                  |
|                                                  |
| Measurement Setup for Spectrum Mask on page 3-52 |
|                                                  |

<sup>\*</sup> SC: Subcarrier

# **Measurement Setup for Modulation Measurements**

The Meas Setup menu for the modulation analysis has the following controls:

## **Analyze**

Performs measurements for packets in the analysis range.

**NOTE.** When you change settings in the Meas Setup menu described below, press the **Analyze** side key to perform the measurement for the modified settings.

## **Analysis Parameter...**

You need to set the analysis parameters before pressing the **Analyze** side key.

**Synchronization.** Selects the synchronization method.

- LTF. *Default*. Synchronizes with the Long Training Field.
- **Pilot.** Synchronizes with the pilot signals.

**Equalization.** Determines whether to apply the data correction using the long training symbol during the analysis.

- **On.** *Default.* Enables the data correction.
- **Off.** Disables the data correction.

**Signal Format.** Selects the signal format.

- 1x1. *Default*. Selects the communication by one Tx and one Rx antenna.
- 2x1. Selects the communication by two Tx antennas and one Rx antenna.

## Select Tx Antenna...

For Transfogram (Amplitude/Phase) or Delayogram in the subview only. Selects the transmission antenna.

- Tx Antenna 1. Displays the measurement results for signals transmitted by Tx Antenna 1.
- **Tx Antenna 2.** Displays the measurement results for signals transmitted by Tx Antenna 2.

### Packet #

Selects a packet to analyze.

Range: -[(the number of packets in the analysis range) -1] to 0.

Zero (0) represents the latest packet.

## Select Subcarrier...

Selects the subcarrier type for displaying the graph.

- **Data + Pilot.** *Default.* Displays the measurement results for data and pilot.
- **Data.** Displays the measurement results for data only.
- **Pilot.** Displays the measurement results for pilot only.
- **Single Subcarrier.** Displays the measurement results for the subcarrier specified using the **Subcarrier** # side key below.

#### Subcarrier #

Specifies the subcarrier number for the measurement.Range: -64 to +63.

# Symbol #

Specifies the analysis symbol number for the measurement. Range: -[(the number of symbols in the analysis range) -1] to 0.

Zero (0) represents the latest analysis symbol.

**NOTE.** For definition of the analysis symbol, refer to page 3-50.

The Select Subcarrier..., Subcarrier #, and Symbol # menu items are effective only in the measurements shown in Table 3-9.

Table 3-9: Submenu availability

| Measure menu item | Select Subcarrier | Subcarrier # | Symbol # |
|-------------------|-------------------|--------------|----------|
| Transfer Function |                   | 1            | ✓        |
| Delay Profile     |                   |              | ✓        |
| EVM versus Time   | ✓                 | 1            |          |
| Power versus Time | ✓                 | 1            |          |
| Constellation     | ✓                 | 1            |          |
| EVM versus SC     |                   |              | ✓        |
| Power versus SC   |                   |              | ✓        |
| SC Constellation  |                   |              | ✓        |
| Frequency Error   |                   |              |          |
| OFDM Flatness     |                   |              |          |
| OFDM Linearity    |                   |              |          |
| Symbol Table      |                   |              | <b>√</b> |

<sup>\*</sup> SC: Subcarrier

**Definition of the Analysis Symbol.** In the modulation analysis, it is important to calculate average values of RMS voltage or center frequency error for enough time to get good analysis results. The length of a signal to calculate the RMS voltage or center frequency error is called "analysis symbol" in the WLAN analysis software. For example, frequency error by the analysis symbol is displayed on the center frequency error view. Although "symbol" is defined for OFDM in the 802.11n standard, "analysis symbol" is used in the WLAN analysis software taking the other modulation types into account.

The following views display the averaged values by analysis symbol for power, EVM, magnitude error, and phase error, respectively.

- Power versus Time
- EVM versus Time
- MagErr versus Time
- PhaseErr versus Time

The following views display analysis results of power, EVM, magnitude error, and phase error, respectively for each data point, chip, or subcarrier contained in one analysis symbol.

- Power versus SC
- EVM versus SC
- MagErr versus SC
- PhaseErr versus SC

The length of an analysis symbol depends on the modulation type as follows:

Table 3-10: Length of an analysis symbol, IEEE802.11n

| Part of a signal     | Type of the signal        | Length of an analysis symbol              |
|----------------------|---------------------------|-------------------------------------------|
| Data part            | OFDM                      | 80 (20 MHz) / 160 (40 MHz) sample points  |
|                      | DSSS                      | 88 chips                                  |
|                      | CCK                       | 80 chips                                  |
|                      | PBCC                      | 80 data points                            |
| Preamble/Header part | Short OFDM training field | 16 (20 MHz) / 32 (40 MHz) sample points   |
|                      | Long OFDM training field  | 160 (20 MHz) / 320 (40 MHz) sample points |
|                      | PLCP preamble             | 1584 chips                                |
|                      | Short PLCP preamble       | 792 chips                                 |
|                      | PLCP header               | 528 chips                                 |
|                      | Short PLCP header         | 264 chips                                 |

# Modulation Type Display Filter...

Selects the modulation type(s) to display the measurement results on the screen. The results and graph are shown only for the types set to On. See Figure 3-32.

**Select cell to edit.** Selects an item to change the on/off setting in the table on screen. The table consists of five blocks as shown in Figure 3-32. The selected item appears on the second side key where you can turn on or off.

■ **11bg.** Turns on or off the 802.11b and g formats.

**All PLCP Packet format On/Off.** Turns on or off all of the following PLCP (Physical Layer Convergence Protocol) packet formats.

- **Legacy.** Packets are transmitted in the legacy 802.11a/g format.
- **Mixed Mode**. Packets are transmitted with a preamble compatible with the legacy 802.11a/g. The rest of the packet has a new format.
- **Green Field.** High throughput packets are transmitted without a legacy compatible part.

**All Preambles On/Off.** Turns on or off all of the following preambles.

- Signal (HT-SIG)
- Short Training Field (HT-STF)
- Long Training Field (HT-LTF)

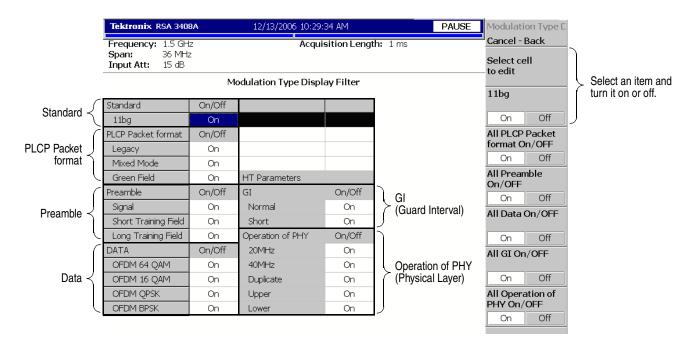

Figure 3-32: Modulation Type Display Filter setting in the nx1 analysis

All Data On/Off. Turns on or off all of the following data.

- OFDM 64QAM
- OFDM 16QAM
- OFDM QPSK
- OFDM BPSK

All GI On/Off. Turns on or off all of the following GI (Guard Interval).

- Normal (800 ns)
- Short (400 ns)

**All Operation of PHY On/Off.** Turns on or off all of the following operations of PHY (physical layer).

- **20MHz.** 20 MHz bandwidth HT (High Throughput) mode.
- **40MHz.** 40 MHz bandwidth HT (High Throughput) mode.
- **Duplicate.** Duplicate Legacy Mode in which the device operates in a 40 MHz channel composed of two adjacent 20 MHz channels.
- **Upper.** 40 MHz Upper Mode used to transmit a legacy or HT packet in the upper 20 MHz channel of a 40 MHz channel.
- Lower. 40 MHz Lower Mode used to transmit a legacy or HT packet in the lower 20 MHz channel of a 40 MHz channel.

# **Measurement Setup for Spectrum Mask**

The Meas Setup menu for the Spectrum Mask has the following controls:

# **Spectrum Mask**

Selects the transmit spectral mask specified in the IEEE802.11n standard. (See Figure 3-33.)

- **20MHz.** *Default.* Selects the mask for 20 MHz transmission.
- **40MHz.** Selects the mask for 40 MHz transmission.

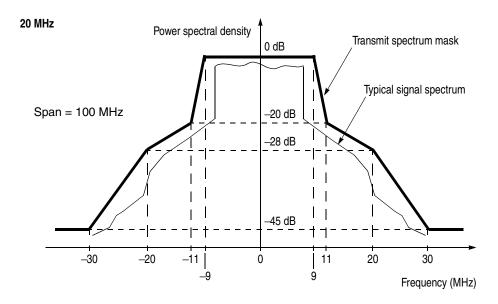

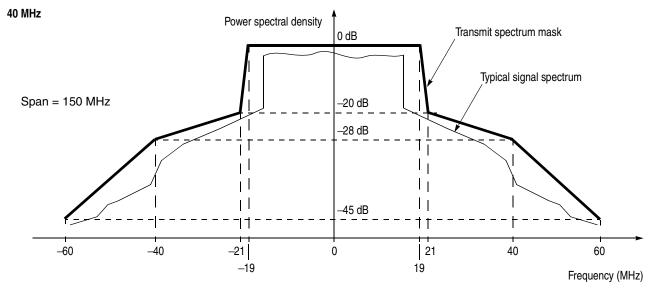

Figure 3-33: 802.11n (nx1) spectrum mask

**Limits...** You can edit the spectral mask. Modify the offset frequency and limit level for the points A to D shown in Figure 3-34. The setting values are indicated for each point in the limits table on the bottom of the screen. Use the following controls:

**Select column to edit.** Selects the column (A to D) to edit in the limits table.

**Lower Offset Frequency.** Sets the frequency offset from the center frequency for the selected point in the lower side.

Range: -75 MHz to -20 MHz (20 MHz mask) / -40 MHz (40 MHz mask).

**Lower Limit.** Sets the limit level for the selected point in the lower side.

Range: -200 to 200 dBr.

**Upper Offset Frequency.** Sets the frequency offset from the center frequency for the selected point in the upper side.

Range: 20 MHz (20 MHz mask) / 40 MHz (40 MHz mask) to 75 MHz.

**Upper Limit.** Sets the limit level for the selected point in the upper side.

Range: -200 to 200 dBr.

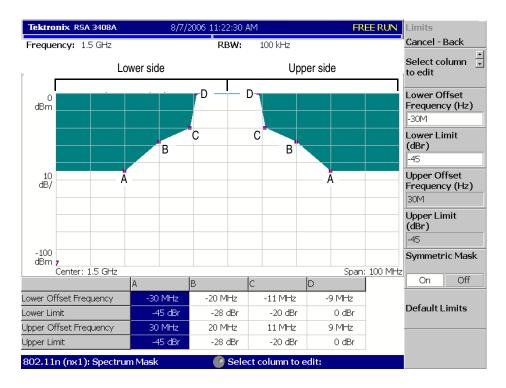

Figure 3-34: Editing the spectral mask

**Symmetric Mask.** Determines whether the mask is symmetrical or not.

- On. Creates a symmetrical mask. Set the frequency offset and limit values for the lower side only.
- Off. Allows you to set the frequency offset and limit values for the lower and the upper side separately.

**Default Limits.** Returns the offset and limit settings to the default values.

# **View Format**

This section provides information about the view formats specific to the 802.11n (nx1) analysis. It consists of two parts:

- View Format for Modulation Measurements
- View Format for Power Measurements

# **Selecting View Content**

You can change the view content with the VIEW: **DEFINE** key on the front panel. The view contents depend on the measurement items as shown in Table 3-11. In the EVM measurement, you can change the measurement content using the VIEW: **SCALE** key.

Table 3-11: View content selection, 802.11n (nx1)

| Measurement item              | VIEW: DEFINE → Overview content                          | VIEW: DEFINE → Subview content                                                  | VIEW: SCALE → Measurement content |
|-------------------------------|----------------------------------------------------------|---------------------------------------------------------------------------------|-----------------------------------|
| Modulation measurement        |                                                          |                                                                                 |                                   |
| Transfer Function (Amplitude) |                                                          | Spectrum (default)                                                              | -                                 |
| Transfer Function (Phase)     |                                                          | Transogram (Amplitude / Phase) Transfer Function (Amplitude / Phase) Delayogram | -                                 |
| Delay Profile                 |                                                          | Delay Profile                                                                   | -                                 |
| EVM versus Time               |                                                          |                                                                                 | EVM<br>Mag Err<br>Phase Err       |
| Power versus Time             | Moveform (default)                                       | Spectrum (default) Constellation                                                | -                                 |
| Constellation                 | <ul><li>Waveform (default)</li><li>Spectrogram</li></ul> | EVM versus Time                                                                 | Vector / Constellation            |
| EVM versus SC                 |                                                          | Power versus Time<br>SC Constellation<br>EVM versus SC                          | EVM<br>Mag Err<br>Phase Err       |
| Power versus SC               |                                                          | Power versus SC                                                                 | -                                 |
| SC Constellation              |                                                          | Frequency Error OFDM Flatness                                                   | Vector / Constellation            |
| Frequency Error               |                                                          | OFDM Hatriess OFDM Linearity                                                    | -                                 |
| OFDM Flatness                 |                                                          | Symbol Table '                                                                  | -                                 |
| OFDM Linearity                |                                                          |                                                                                 | Vector / Dot                      |
| Symbol Table                  |                                                          |                                                                                 | -                                 |
| Power measurement             |                                                          | _                                                                               |                                   |
| Spectrum Mask                 | -                                                        | -                                                                               | -                                 |

<sup>\*</sup> SC: Subcarrier

**NOTE.** The View menu for Spectrum Mask is the same as in the S/A (Spectrum Analysis) mode. Refer to the RSA3408A User Manual.

# **List Display**

Available for the modulation measurements other than Transfer Function and Delay Profile. The measurement results are represented in graph form by default. You can select the list display as shown in Figure 3-35. Press VIEW: **DEFINE**  $\rightarrow$  **Display**  $\rightarrow$  **List**. .

| Tx Antenna N  | IEEE 802.11n  Modulation: LongPreamble Packet Mode: Legacy Antenna Number: Imber of Symbol: 13 |          |          |          | gacy Mod |
|---------------|------------------------------------------------------------------------------------------------|----------|----------|----------|----------|
|               | Unit                                                                                           | Min      | Mean     | Max      |          |
| EVM           | %                                                                                              | 1.288    | 1.37     | 1.471    |          |
|               | dB                                                                                             | -37,805  | -37.263  | -36.651  |          |
| Mag Error     | %                                                                                              | 0.55     | 0.793    | 0.93     |          |
|               | dB                                                                                             | -45.188  | -42.018  | -40.63   |          |
| Phase Error   | deg                                                                                            | 0.409    | 0.474    | 0.55     |          |
| Power         | dBm                                                                                            | -13.705  | -13.688  | -13.663  |          |
|               | W                                                                                              | 42.611 µ | 42.772 µ | 43.023 µ |          |
| Freq Error    | Hz                                                                                             | -224.965 | -133.659 | -22.574  |          |
|               |                                                                                                |          |          |          |          |
| Origin Offset | dB                                                                                             |          |          |          |          |

Figure 3-35: List display

# **View Format for Modulation Measurements**

The modulation measurement result is displayed in the main view, showing the packet information and measured values on the left side and the measurement graph on the right side (see Figure 3-36).

Packet information (common to all modulation measurements)

Measured values (vary by measurements)

| Total Packet:         25         , Symbol:         952           EVM(rms):         0.796 %         -41.9 dB           (Peak@ -6.19 ms):         3,172 %         -29.9 dB |                  |  |                   |
|----------------------------------------------------------------------------------------------------|------------------|--|-------------------|
| Mag Error(rms): 0.534 % -45.4 dB     (Peak@ -5.31 ms): 2.103 % -33.5 dB     Phase Error(rms): 0.343 deg     (Peak@ -5.79 ms): 1.405 deg     Origin Offset : -15.156 dB   | 0.5<br>%/<br>0.5 |  | Measurement graph |

Figure 3-36: Measurement result display (an example of EVM versus Time)

#### **Packet Information**

The packet information displayed on the left side of the main view is common to all modulation measurements, containing the following fields:

**Format.** indicates the signal format.

- **Legacy.** Packets are transmitted in the legacy 802.11a/b/g format.
- **Mixed Mode.** Packets are transmitted with a preamble compatible with the legacy 802.11a/b/g and the rest of the packet has a new format.
- **Green Field.** HT packets are transmitted without a legacy compatible part.

**Mode.** Indicates the operating mode. There are two major modes:

- **Legacy.** The legacy mode equivalent to 802.11a/b/g.
- **HT.** The HT (High Throughput) mode specified in 802.11n.

Each mode is further divided to the following modes by the frequency band used:

- **20 MHz.** Uses 20 MHz bandwidth.
- **40 MHz.** Uses 40 MHz bandwidth (HT mode only).
- **Duplicate.** Uses a 40 MHz channel composed of two adjacent 20 MHz channel.
- **Upper.** Uses the upper 20 MHz channel of a 40 MHz channel.
- Lower. Uses the lower 20 MHz channel of a 40 MHz channel.

**Symbol.** Indicates the type of preamble, header, or data of the analysis symbol.

- Long or Short Preamble
- L-STF (Legacy Short Training Field)
- L-LTF (Legacy Long Training Field)
- Long or Short Header
- L-SIG (Legacy Signal Field)
- DSSS 1M or 2M
- CCK 5.5M or 11M
- PBCC 5.5M, 11M, 22M, or 33M
- OFDM BPSK, QPSK, 16QAM, or 64QAM
- HT-STF (High Throughput Short Training Field)
- HT-LTF (High Throughput Long Training Field)
- HT-SIG (High Throughput Signal Field)

If the type cannot be determined, "Unknown" is indicated.

**Gl.** Indicates the guard interval.

- Normal (800 ns)
- Short (400 ns)

**MCS.** Indicates the MCS (Modulation and Coding Scheme) index (0 to 76) specified in 802.11n. For the details on MCS, refer to the 802.11n specification.

**Total Packet / Symbol.** Indicates the total number of packets and analysis symbols in the analysis range, respectively.

# Transfer Function (Amplitude)

The main view displays the amplitude transfer function as shown in Figure 3-37. This graph indicates an amplitude variation for each subcarrier during the signal propagation from Tx system to Rx system. The horizontal axis represents subcarrier number and the vertical axis represents amplitude variation in dBm.

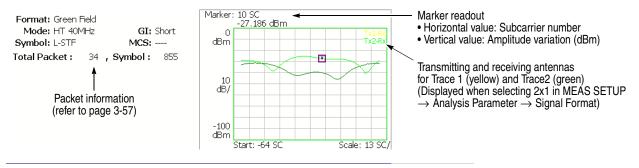

Figure 3-37: Transfer function, amplitude (main view)

**View Scale Menu.** The View Scale menu for Transfer Function (Amplitude) has the following controls:

**Auto Scale.** Sets the start value and the scale of the vertical axis automatically to fit the waveform to the screen.

Horizontal Scale. Sets the range of the horizontal axis.

Range: 16 to 128 subcarriers.

**Horizontal Start.** Sets the minimum value (left edge) of the horizontal axis.

Range: -64 to 8.

Vertical Scale. Sets the range of the vertical axis.

Range: 100 µ to 100 dB.

**Vertical Start.** Sets the minimum value (bottom edge) of the vertical axis.

Range: -200 to 0 dBm.

Full Scale. Sets the scale of the vertical axis to the default full-scale value.

## Transfogram (Amplitude)

*Subview only.* It displays the time series of amplitude transfer function. The amplitude at a given subcarrier and time (packet number) is displayed as a color map in a two dimensional diagram as shown in Figure 3-38.

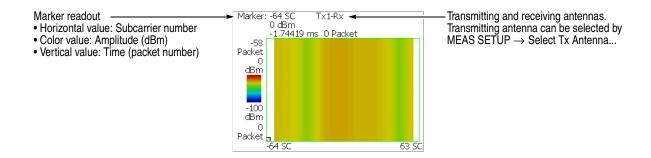

Figure 3-38: Transogram, amplitude (subview)

**View Scale Menu.** The View Scale menu for Transogram (Amplitude) has the following controls:

**Auto Scale.** Sets the start value and the scale of the vertical axis automatically to fit the waveform to the screen.

**Horizontal Scale.** Sets the scale of the horizontal axis.

Range: 16 to 128 subcarriers.

Horizontal Start. Sets the start subcarrier number of the horizontal axis.

Range: -64 to 8.

**Vertical Size.** Sets the full scale of the vertical axis.

Range: 58 to 59392 packets.

**Vertical Start.** Sets the start packet number of the vertical axis.

Range: - [(the number of packets in the analysis range) - 1] to 0.

Zero (0) represents the latest packet.

**Color Scale.** Sets the range of the color axis.

Range: 10 to 100 dB in a 1-2-5 sequence.

The transfogram is displayed in 100 steps (100 colors) from the minimum value (blue) to the maximum value (red) in the default state.

**Color Stop.** Sets the maximum value (top edge) of the color axis.

Range: -100 to 100 [dB].

**Full Scale.** Sets Color Stop to 0 (zero) and Color Scale to 100 dBm.

# Transfer Function (Phase)

The main view displays the phase transfer function as shown in Figure 3-39. This graph indicates a phase lead or lag for each subcarrier during the signal propagation from Tx system to Rx system. The horizontal axis represents subcarrier number and the vertical axis represents phase lead or lag in degrees or radians.

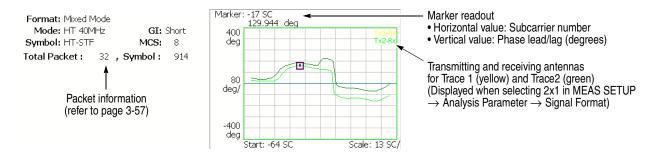

Figure 3-39: Transfer function, phase (main view)

**View Scale Menu.** The View Scale menu for Transfer Function (Amplitude) has the following controls:

**Auto Scale.** Sets the start value and the scale of the vertical axis automatically to fit the waveform to the screen.

**Horizontal Scale.** Sets the range of the horizontal axis.

Range: 16 to 128 subcarriers.

**Horizontal Start.** Sets the minimum value (left edge) of the horizontal axis.

Range: -64 to 8.

**Vertical Scale.** Sets the range of the vertical axis.

Range: 800 µ to 800 degrees.

Vertical Star. Sets the minimum value (bottom edge) of the vertical axis.

Range: -1200 to 400 degrees.

**Full Scale.** Sets the scale of the vertical axis to the default full-scale value.

## Transfogram (Phase)

*Subview only.* It displays the time series of phase transfer function. The phase at a given subcarrier and time (packet number) is displayed as a color map in a two dimensional diagram as shown in Figure 3-40.

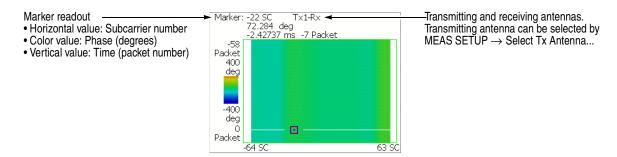

Figure 3-40: Transfogram, phase (subview)

**View Scale Menu.** The View Scale menu for Transogram (Phase) has the following controls:

**Auto Scale.** Sets the start value and the scale of the vertical axis automatically to fit the waveform to the screen.

**Horizontal Scale.** Sets the scale of the horizontal axis.

Range: 16 to 128 subcarriers.

Horizontal Start. Sets the start channel number of the horizontal axis.

Range: -64 to 8.

**Vertical Size.** Sets the full scale of the vertical axis.

Range: 58 to 59392 packets.

**Vertical Start.** Sets the start packet number of the vertical axis. Range: -[(the number of packets in the analysis range) -1] to 0.

Zero (0) represents the latest packet.

**Color Scale.** Sets the range of the color axis:

Range: 10 to 100 dB in 1-2-5 sequence.

The transogram is displayed in 100 steps (100 colors) from the minimum value (blue) to the maximum value (red) in the default state.

**Color Stop.** Sets the maximum value (top edge) of the color axis.

Range: -100 to +100 dB.

**Full Scale.** Sets Color Stop to 0 (zero) and Color Scale to 100 dBm.

## **Delay Profile**

The main view shows the delay profile as shown in Figure 3-41. In the  $n \times 1$  communication method, transmitted signals propagate through multipath with different distance to reach a receiving antenna. The path difference causes the received signals some temporal dispersion. The delay profile shows the power distribution to the delay time. The vertical axis represents amplitude in dBm and the horizontal axis represents delay time in seconds.

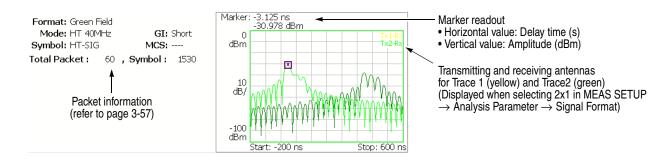

Figure 3-41: Delay profile (main view)

**View Scale Menu.** The View Scale menu for Delay Profile has the following controls:

**Auto Scale.** Sets the start value and the scale of the vertical axis automatically to fit the waveform to the screen.

**Horizontal Scale.** Sets the range of the horizontal axis.

Range:  $S_0/16$  to  $S_0$  (sec) where  $S_0$  is the initial horizontal scale.

**Horizontal Start.** Sets the minimum value (left edge) of the horizontal axis. Range:  $-S_0/2$  to  $[S_0/2 - (Horizontal Scale)]$  (sec).

**Vertical Scale.** Sets the range of the vertical axis.

Range: 100 µ to 100 dB.

**Vertical Star.** Sets the minimum value (bottom edge) of the vertical axis.

Range: -200 to 0 dBm.

Full Scale. Sets the scale of the vertical axis to the default full-scale value.

## Delayogram

Subview only. It displays the time series of delay profile.

The power at a given delay time and packet number is displayed as a color map in a two dimensional diagram as shown in Figure 3-42.

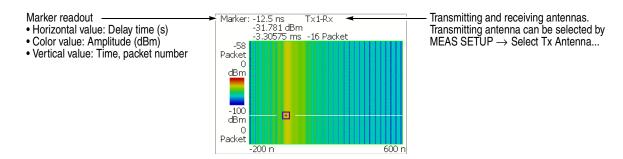

Figure 3-42: Delayogram (subview)

**View Scale Menu.** The View Scale menu for Delayogram has the following controls:

**Auto Scale.** Sets the start value and the scale of the vertical axis automatically to fit the waveform to the screen.

Horizontal Scale. Sets the range of the horizontal axis.

Range:  $S_0/16$  to  $S_0$  (sec) where  $S_0$  is the initial horizontal scale.

**Horizontal Start.** Sets the minimum value (left edge) of the horizontal axis.

Range:  $-S_0/2$  to  $[S_0/2 - (Horizontal Scale)]$  (sec).

Vertical Size. Sets the full scale of the vertical axis in frames.

Range: 58 to 59392.

**Vertical Start.** Sets the start packet number of the vertical axis.

Range: -[(the number of packets in the analysis range) -1] to 0.

Zero (0) represents the latest packet.

**Color Scale.** Sets the range of the color axis:

Range: 10 to 100 dB in 1-2-5 sequence.

The delayogram is displayed in 100 steps (100 colors) from the minimum value (blue) to the maximum value (red) in the default state.

**Color Stop.** Sets the maximum value (top edge) of the color axis.

Range: -100 to +100 dB.

Full Scale. Sets Color Stop to 0 (zero) and Color Scale to 100 dBm.

#### **EVM versus Time**

The main view shows the EVM of carriers, or one or all subcarriers in a line graph, as shown in Figure 3-43. The vertical axis represents EVM in percent and the horizontal axis represents time in seconds.

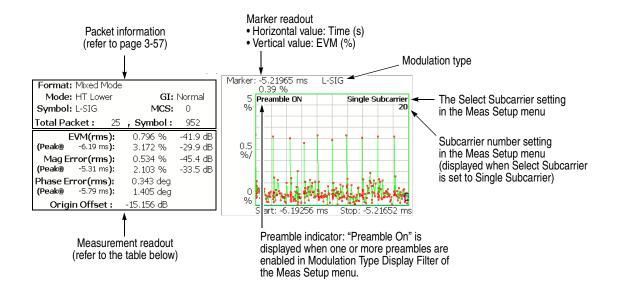

Figure 3-43: EVM versus Time (main view)

The following table shows the measurement readout that is displayed on the left in the main view:

| Measurement readout | Unit               | Description                                        |
|---------------------|--------------------|----------------------------------------------------|
| EVM (rms)           | %, dB              | RMS value of EVM                                   |
| (Peak @ time)       | %, dB              | Peak value of EVM at the time <sup>1</sup>         |
| Mag Error (rms)     | %, dB              | RMS value of Mag Error                             |
| (Peak @ time)       | %, dB              | Peak value of Mag Error at the time <sup>1</sup>   |
| Phase Error (rms)   | degrees or radians | RMS value of Phase Error                           |
| (Peak @ time)       | degrees or radians | Peak value of Phase Error at the time <sup>1</sup> |
| Origin Offset       | dB                 | Origin offset (IQ feedthrough)                     |

<sup>1.</sup> The time is relative to the last data point.

**View Scale Menu.** The View Scale menu for EVM versus Time has the following controls:

**Auto Scale.** Sets the start value and the scale of the vertical axis automatically to fit the waveform to the screen.

Horizontal Scale. Sets the range of the horizontal axis (time).

**Horizontal Start.** Sets the minimum value (left edge) of the horizontal axis.

**NOTE.** The horizontal display range must be within the analysis range specified using the Timing menu (refer to page 2-6).

**Vertical Scale.** Sets the range of the vertical axis.

Refer to Table 3-12 for the setting range.

**Vertical Start.** When the measurement content is EVM, sets the minimum value (bottom edge) of the vertical axis. Refer to Table 3-12 for the setting range.

**Vertical Offset.** When the measurement content is Mag Error or Phase Error, sets the center value ((maximum + minimum) / 2) of the vertical axis. Refer to Table 3-12 for the setting range.

Table 3-12: Vertical setting range

| Measurement     | Vertical Scale | Vertical Start | Vertical Offset |
|-----------------|----------------|----------------|-----------------|
| EVM             | 100 μ to 100%  | -100 to 100%   | -               |
| Magnitude error | 200 μ to 200%  | -              | -200 to 200%    |
| Phase error     | 450 μ to 450°  | -              | −450 to 450°    |

**Full Scale.** Sets the scale of vertical axis to the default full-scale value.

**Measurement Content...** Selects how to display the vertical axis:

- **EVM.** Represents the vertical axis with EVM (Error Vector Magnitude).
- Mag Error. Represents the vertical axis with magnitude error.
- **Phase Error.** Represents the vertical axis with phase error.

## **MagErr versus Time**

The main view shows the magnitude error of carriers, or one or all subcarriers in a line graph, as shown in Figure 3-44. The vertical axis represents magnitude error in percent and the horizontal axis represents time in seconds.

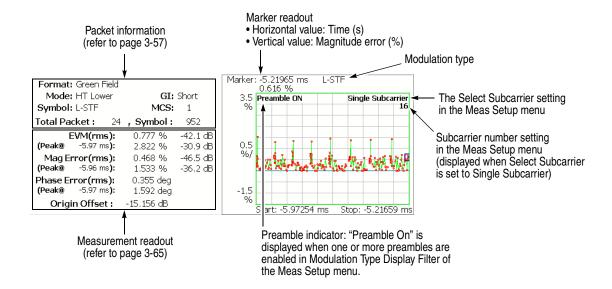

Figure 3-44: MagErr versus Time (main view)

The measurement readout is the same as in EVM versus Time, shown in the table on page 3-65.

**View Scale Menu.** Refer to the View Scale menu of EVM versus Time on page 3-66.

#### PhaseErr versus Time

The main view shows the phase error of carriers, or one or all subcarriers in a line graph, as shown in Figure 3-45. The vertical axis represents phase error in degrees or radians and the horizontal axis represents time in seconds.

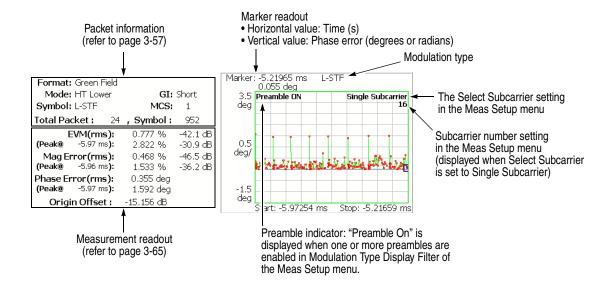

Figure 3-45: PhaseErr versus Time (main view)

The measurement readout is the same as in EVM versus Time, shown in the table on page 3-65.

**View Scale Menu.** Refer to the View Scale menu of EVM versus Time on page 3-66.

### **Power versus Time**

The main view shows the power of carriers, or one or all subcarriers in a line graph, as shown in Figure 3-46. The vertical axis represents power in dBm and the horizontal axis represents time in seconds.

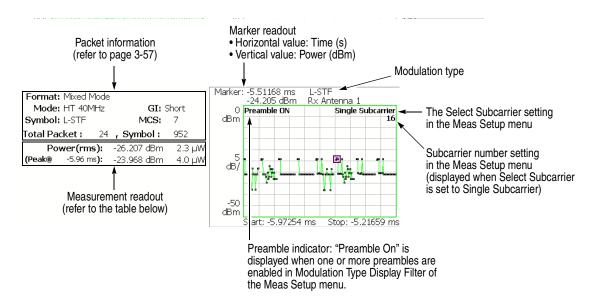

Figure 3-46: Power versus Time (main view)

The following table shows the measurement readout that is displayed on the left in the main view:

| Measurement readout | Unit   | Description                                                                                     |
|---------------------|--------|-------------------------------------------------------------------------------------------------|
| Power (rms)         | dBm, W | RMS power of one or all subcarriers                                                             |
| (Peak @ time)       | dBm, W | Peak power of one or all subcarriers at the time (The time is relative to the last data point.) |

**View Scale Menu.** The View Scale menu for Power versus Time has the following controls:

**Auto Scale.** Sets the start value and the scale of the vertical axis automatically to fit the waveform to the screen.

**Horizontal Scale.** Sets the range of the horizontal axis (time).

Horizontal Start. Sets the minimum value (left edge) of the horizontal axis.

**NOTE.** The horizontal display range must be within the analysis range specified using the Timing menu (refer to page 2-6).

**Vertical Scale.** Sets the range of the vertical axis.

Range:  $50 \mu$  to 50 dB.

**Vertical Stop.** Sets the maximum value (top edge) of the vertical axis.

Range: -50 to 50 dB.

**Full Scale.** Sets the scale of the vertical axis to the default full-scale value.

#### Constellation

The main view displays the constellation of one or all subcarriers in a rectangular coordinate graph, as shown in Figure 3-47. The horizontal axis represents I and the vertical axis represents Q.

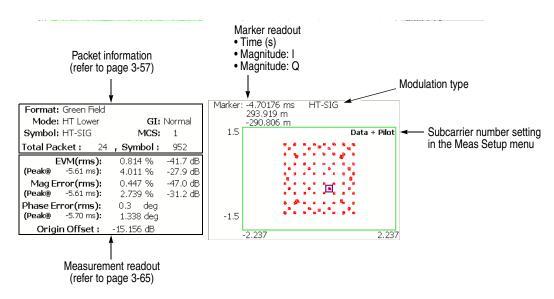

Figure 3-47: Constellation (main view)

The measurement readout is the same as in EVM versus Time, shown in the table on page 3-65.

**View Scale Menu.** The View Scale menu for the constellation has the following controls:

Measurement Content... Selects vector or constellation display.

- **Vector.** Selects vector display. A signal represented by phase and amplitude is displayed in polar coordinate or IQ diagram. The red point indicates the symbol position of the measured signal, and the yellow trace indicates the locus of the signal between symbols.
- **Constellation.** Selects constellation display. It is the same as the vector display, except that only symbols of the measured signal are indicated in red, and the locus between symbols is not shown. The cross marks indicate the symbol positions of an ideal signal.

### **EVM versus SC**

The displayed graph automatically toggles depending on the modulation format (OFDM or Non-OFDM).

**OFDM.** The bar graph in the main view shows the EVM of each subcarrier for one analysis symbol specified using the **Symbol** # side key in the Meas Setup menu, as shown in Figure 3-48. The vertical axis represents EVM in percent and the horizontal axis represents subcarrier number ranging from -64 to +63.

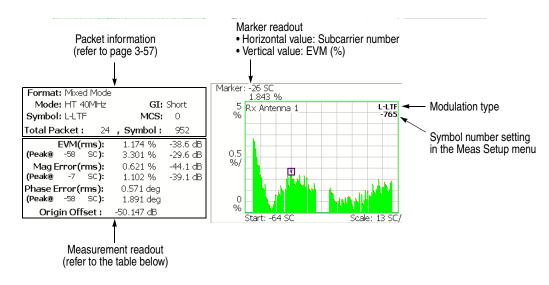

Figure 3-48: EVM versus SC (main view)

The following table shows the measurement readout that is displayed on the left in the main view:

| Measurement readout | Unit               | Description                                        |
|---------------------|--------------------|----------------------------------------------------|
| EVM (rms)           | %, dB              | RMS value of EVM                                   |
| (Peak @ SC)         | %, dB              | Peak value of EVM at the subcarrier number         |
| Mag Error (rms)     | %, dB              | RMS value of Mag Error                             |
| (Peak @ SC)         | %, dB              | Peak value of Mag Error at the subcarrier number   |
| Phase Error (rms)   | degrees or radians | RMS value of Phase Error                           |
| (Peak @ SC)         | degrees or radians | Peak value of Phase Error at the subcarrier number |
| Origin Offset       | dB                 | Origin offset (IQ feedthrough)                     |

**View Scale Menu.** The View Scale menu in EVM versus SC for OFDM has the following controls:

**Auto Scale.** Sets the start value and the scale of the vertical axis automatically to fit the waveform to the screen.

**Horizontal Scale.** Sets the range of the horizontal axis (subcarrier number). Range: 16 to 128.

**Horizontal Start.** Sets the minimum value (left edge) of the horizontal axis. Range: -64 to [64 - (Horizontal Scale)].

**Vertical Scale.** Sets the range of the vertical axis. Refer to Table 3-13 for the setting range.

**Vertical Start.** When the measurement content is EVM, sets the minimum value (bottom edge) of the vertical axis. Refer to Table 3-13 for the setting range.

**Vertical Offset.** When the measurement content is Mag Error or Phase Error, sets the center value ((maximum + minimum) / 2) of the vertical axis. Refer to Table 3-13 for the setting range.

Table 3-13: Vertical setting range

| Measurement     | Vertical Scale | Vertical Start | Vertical Offset |
|-----------------|----------------|----------------|-----------------|
| EVM             | 100 μ to 100%  | -100 to 100%   | -               |
| Magnitude error | 200 μ to 200%  | -              | -200 to 200%    |
| Phase error     | 450 μ to 450°  | -              | –450 to 450°    |

**Full Scale.** Sets the scale of vertical axis to the default full-scale value.

**Measurement Content...** Selects how to display the vertical axis:

- **EVM.** Represents the vertical axis with EVM (Error Vector Magnitude).
- Mag Error. Represents the vertical axis with magnitude error.
- **Phase Error.** Represents the vertical axis with phase error.

**Non-OFDM.** The main view displays the EVM of carriers by analysis symbol in a bar graph, as shown in Figure 3-49. The vertical axis represents EVM in percent and the horizontal axis represents time in seconds.

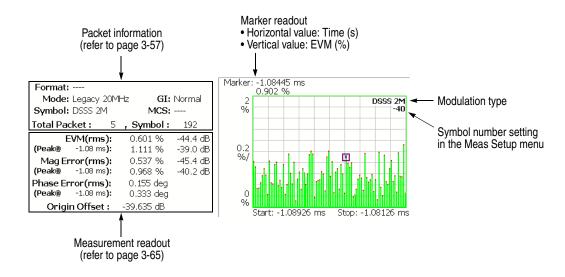

Figure 3-49: EVM versus Time (main view)

The measurement readout is the same as in EVM versus Time, shown in the table on page 3-65.

**View Scale Menu.** The View Scale menu in EVM versus SC for Non-OFDM has the same controls as in EVM versus Time. Refer to page 3-66.

# MagErr versus SC

The displayed graph automatically toggles depending on the modulation format (OFDM or Non-OFDM).

**OFDM.** The bar graph in the main view shows the magnitude error of each subcarrier for one analysis symbol specified using the **Symbol** # side key in the Meas Setup menu, as shown in Figure 3-50.

The vertical axis represents magnitude error in percent and the horizontal axis represents the subcarrier wave number ranging from -64 to +63.

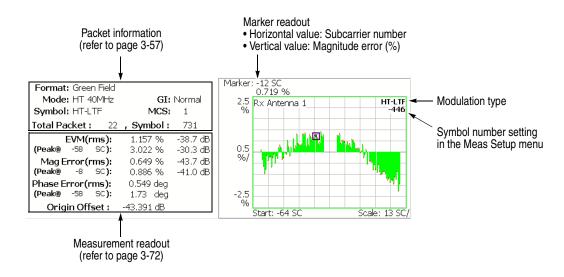

Figure 3-50: MagErr versus SC (main view)

The measurement readout is the same as in EVM versus SC, shown in the table on page 3-72.

**View Scale Menu.** Refer to the View Scale menu of EVM versus SC on page 3-73.

**Non-OFDM.** The main view displays the magnitude error of carriers by analysis symbol in a bar graph, as shown in Figure 3-51. The vertical axis represents the magnitude error in percent and the horizontal axis represents time in seconds.

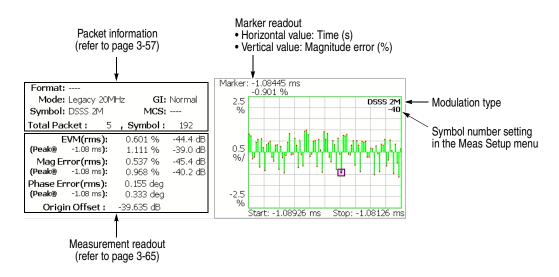

Figure 3-51: MagErr versus Time (main view)

The measurement readout is the same as in EVM versus Time, shown in the table on page 3-65.

**View Scale Menu.** The View Scale menu in MagErr versus SC for Non-OFDM has the same controls as in EVM versus Time. Refer to page 3-66.

#### PhaseErr versus SC

The displayed graph automatically toggles depending on the modulation format (OFDM or Non-OFDM).

**OFDM.** The bar graph in the main view shows the phase error of each subcarrier for one analysis symbol specified using the **Symbol** # side key in the Meas Setup menu, as shown in Figure 3-52.

The vertical axis represents phase error in degrees or radians and the horizontal axis represents the subcarrier wave number ranging from -64 to +63.

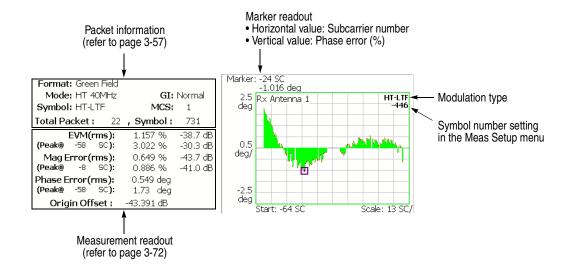

Figure 3-52: PhaseErr versus SC (main view)

The measurement readout is the same as in EVM versus SC, shown in the table on page 3-72.

**View Scale Menu.** Refer to the View Scale menu of EVM versus SC on page 3-73.

**Non-OFDM.** The main view displays the phase error of carriers by analysis symbol in a bar graph, as shown in Figure 3-53. The vertical axis represents the phase error in degrees or radians and the horizontal axis represents time in seconds.

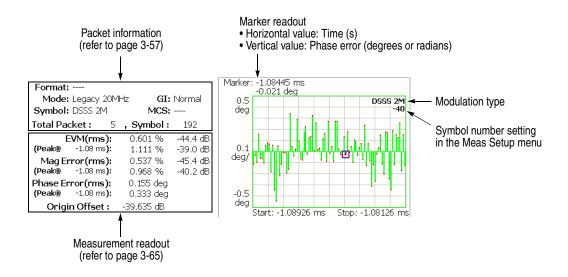

Figure 3-53: PhaseErr versus Time (main view)

The measurement readout is the same as in EVM versus Time, shown in the table on page 3-65.

**View Scale Menu.** The View Scale menu in PhaseErr versus SC for Non-OFDM has the same controls as in EVM versus Time. Refer to page 3-66.

#### **Power versus SC**

The displayed graph automatically toggles depending on the modulation format (OFDM or Non-OFDM).

**OFDM.** The bar graph in the main view displays the power of each subcarrier for one analysis symbol specified using the **Symbol** # side key in the Meas Setup menu, as shown in Figure 3-54. The vertical axis represents power in dBm and the horizontal axis represents the subcarrier number ranging from -64 to +63.

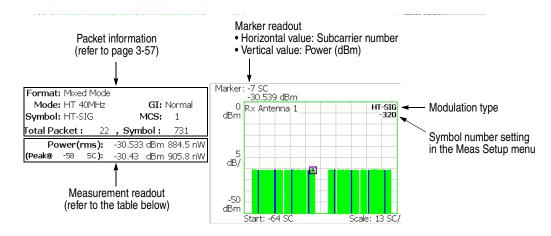

Figure 3-54: Power versus SC (main view)

The following table shows the measurement readout that is displayed on the left in the main view:

| Measurement readout | Unit   | Description                                                   |
|---------------------|--------|---------------------------------------------------------------|
| Power (rms)         | dBm, W | RMS power of one or all subcarriers                           |
| (Peak @ SC)         | dBm, W | Peak power of one or all subcarriers at the subcarrier number |

**View Scale Menu.** The View Scale menu in Power versus SC for OFDM has the following controls:

**Auto Scale.** Sets the start value and the scale of the vertical axis automatically to fit the waveform to the screen.

**Horizontal Scale.** Sets the range of the horizontal axis (subcarrier number). Range: 16 to 128.

**Horizontal Start.** Sets the minimum value (left edge) of the horizontal axis. Range: -64 to [64 – (Horizontal Scale)].

**Vertical Scale.** Sets the range of the vertical axis.

Range:  $50 \mu$  to 50 dB.

**Vertical Stop.** Sets the maximum value (top edge) of the vertical axis. Range: -50 to 50 dBm.

Full Scale. Sets the scale of the vertical axis to the default full-scale value.

**Non-OFDM.** The main view displays the power of carriers by analysis symbol in a bar graph, as shown in Figure 3-55. The vertical axis represents power in dBm and the horizontal axis represents time in seconds.

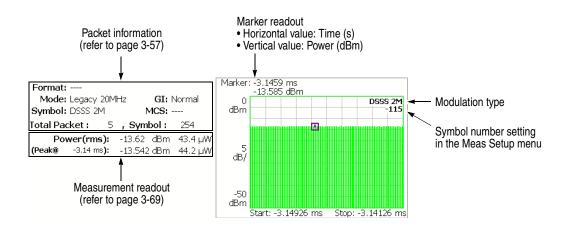

Figure 3-55: Power versus Time (main view)

The measurement readout is the same as in Power versus Time, shown in the table on page 3-69.

**View Scale Menu.** The View Scale menu in Power versus SC for Non-OFDM has the same controls as in Power versus Time. Refer to page 3-59.

## **SC Constellation**

The displayed graph automatically toggles depending on the modulation format (OFDM or Non-OFDM).

**OFDM.** The main view displays the constellation of subcarriers in a rectangular coordinate graph for an analysis symbol, as shown in Figure 3-56. The horizontal axis represents I and the vertical axis represents Q.

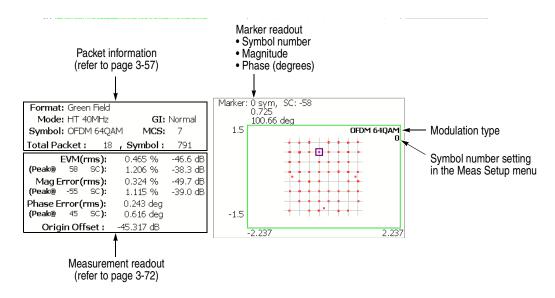

Figure 3-56: Symbol Constellation (main view)

The measurement readout is the same as in EVM versus SC, shown in the table on page 3-72.

**View Scale Menu.** Same as in Constellation. Refer to page 3-71.

**Non-OFDM.** The main view displays the constellation of carriers in a rectangular coordinate graph for an analysis symbol, as shown in Figure 3-57. The horizontal axis represents I, and the vertical axis represents Q.

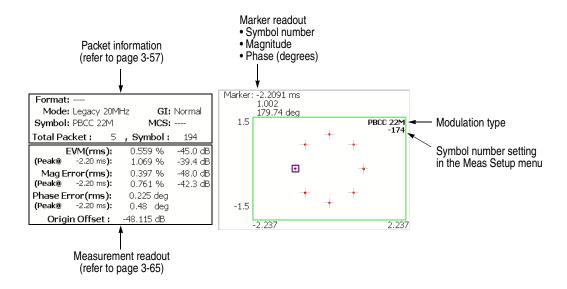

Figure 3-57: Symbol Constellation (main view)

The measurement readout is the same as in EVM versus Time, shown in the table on page 3-65.

**View Scale Menu.** Same as in Constellation. Refer to page 3-71.

## **Frequency Error**

The main view displays the center frequency deviation over time in a line graph, as shown in Figure 3-58. The vertical axis represents frequency error in Hz, and the horizontal axis represents time in seconds.

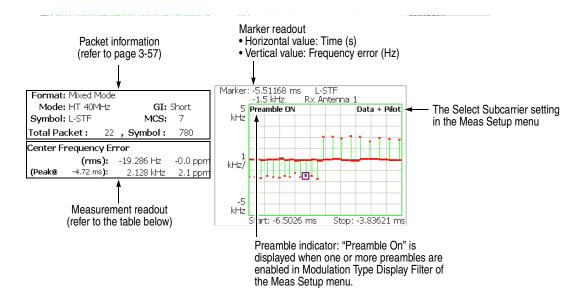

Figure 3-58: Frequency error (main view)

The following table shows the measurement readout that is displayed on the left in the main view:

| Measurement readout          | Unit    | Description                                                                     |  |
|------------------------------|---------|---------------------------------------------------------------------------------|--|
| Center Frequency Error (rms) | Hz, ppm | RMS frequency error                                                             |  |
| (Peak @ time) Hz, ppm        |         | Peak frequency error at the time (The time is relative to the last data point.) |  |

**View Scale Menu.** The View Scale menu for Frequency Error has the following controls:

**Auto Scale.** Sets the start value and the scale of the vertical axis automatically to fit the waveform to the screen.

**Horizontal Scale.** Sets the range of the horizontal axis (time).

Horizontal Start. Sets the minimum value (left edge) of the horizontal axis.

**NOTE.** The horizontal display range must be within the analysis range specified using the Timing menu (refer to page 2-6).

**Vertical Scale.** Sets the range of the vertical axis (frequency). Range: 500 m to 500 kHz.

**Vertical Offset.** Sets the maximum value (top edge) of the vertical axis. Range: -500 k to 500 kHz.

**Full Scale.** Sets the scale of the vertical axis to the default full-scale value.

**Vertical Unit.** Selects the unit of vertical axis.

- Hz
- ppm

#### **OFDM Flatness**

The main view displays each subcarrier wave flatness in a bar graph, as shown in Figure 3-59. The vertical axis represents the deviation power of average energy in dB, and the horizontal axis represents subcarrier number ranging from -64 to +63.

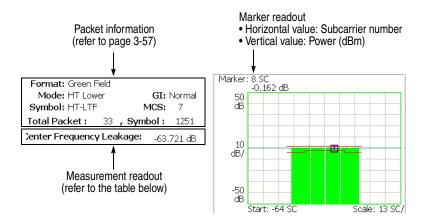

Figure 3-59: OFDM flatness (main view)

Verify that the measurement results of the bar graph fall within the threshold level displayed with two red lines.

The following table shows the measurement readout that is displayed on the left in the main view:

| Measurement readout      | Unit | Description                                           |
|--------------------------|------|-------------------------------------------------------|
| Center Frequency Leakage | dB   | Carrier leakage power (<2 dB in IEEE802.11a standard) |

**View Scale Menu.** The View Scale menu for OFDM Flatness has the following controls:

**Auto Scale.** Sets the start value and the scale of the vertical axis automatically to fit the waveform to the screen.

**Horizontal Scale.** Sets the range of the horizontal axis (subcarrier number). Range: 16 to 128.

**Horizontal Start.** Sets the minimum value (left edge) of the horizontal axis. Range: -64 to [64 – (Horizontal Scale)].

**Vertical Scale.** Sets the range of the vertical axis.

Range: 100 μ to 100 dB.

**Vertical Offset.** Sets the maximum value (top edge) of the vertical axis. Range: -100 to [50 + (Vertical Scale)/2] dB.

Full Scale. Sets the scale of the vertical axis to the default full-scale value.

**Channel Bandwidth.** Selects the channel bandwidth.

- **20MHz.** Selects 20 MHz bandwidth HT (High Throughput) mode.
- **40MHz.** Selects 40 MHz bandwidth HT (High Throughput) mode.

**Carrier Position.** Selects the carrier position for the 20 MHz channel.

- **Upper.** Selects the upper 20 MHz of a 40 MHz channel as the carrier position.
- Center. Default. Selects the center of a 40 MHz channel as the carrier position.
- Lower. Selects the lower 20 MHz of a 40 MHz channel as the carrier position.

The carrier position is fixed to the center for the 40 MHz channel.

# **OFDM Linearity**

The main view displays the linearity of OFDM modulation in a line graph, as shown in Figure 3-60. The vertical axis represents actual measurement values in mW, and the horizontal axis represents the ideal values in mW.

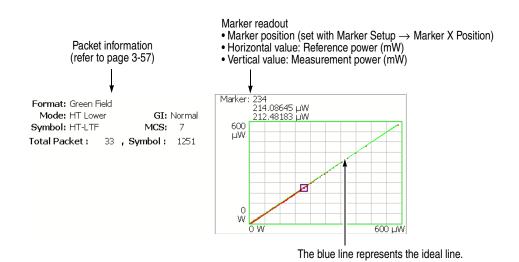

Figure 3-60: OFDM linearity (main view)

**View Scale Menu.** The View Scale menu for OFDM Linearity has the following controls:

**Measurement Content...** Selects vector or dot display.

- **Vector.** *Default.* Displays yellow lines between the dots.
- **Dot.** Displays the calculated result as a series of red dots.

The measurement results are displayed with the horizontal and vertical axes scaled automatically to fit the graph to the screen.

#### Symbol Table

The main view displays the symbol table, as shown in Figure 3-61. The table can be displayed with binary, octal, or hexadecimal digits.

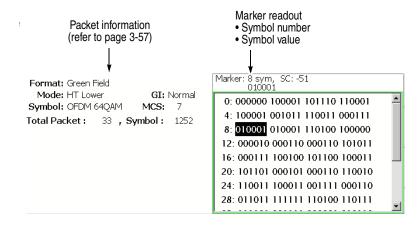

**NOTE.** To turn on the marker readout, press MARKER SETUP  $\rightarrow$  Marker  $\rightarrow$  On.

Figure 3-61: Symbol table (main view)

**View Scale Menu.** The View Scale menu for Symbol Table has the following controls:

**Radix.** Selects the radix for displaying the table:

- **Hex.** Hexadecimal digit
- Oct. Octal digit
- **Bin.** *Default*. Binary digit

Hex and Oct indicate values of binary data string in units of modulation symbol.

# **View Format for Power Measurement**

This subsection describes all view formats for power analysis.

### **Spectrum Mask**

The spectrum mask measurement verifies that the base station is not transmitting excessive power outside of its designated channel. The screen displays the spectrum waveform and mask as shown in Figure 3-62. The vertical axis represents power in dBm and the horizontal axis represents frequency in Hz.

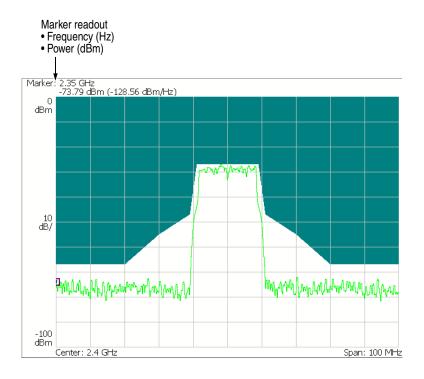

Figure 3-62: Spectrum mask (OFDM)

Verify that the measurement results (line graph) fall within the threshold level. This view does not display the measurement readouts.

**View Scale Menu.** The View Scale menu in Spectrum Mask for OFDM has the following controls:

**Auto Scale.** Sets the start value and the scale of the vertical axis automatically to fit the waveform to the screen.

**Horizontal Scale.** Sets the scale of the horizontal axis (frequency).

**Horizontal Start.** Sets the minimum value (left edge) of the horizontal axis.

**Vertical Scale.** Sets the scale of the vertical axis (power). Range: 100  $\mu$  to 100 dB.

**Vertical Stop.** Sets the maximum value (top edge) of the vertical axis. Range: -100 to 100 dBm.

**Full Scale.** Sets the scale of the vertical axis to the default full-scale value.

**Using Video Filter.** The spectrum mask measurement in the 802.11n (nx1) analysis has a video filter function for compatibility with measurement data from conventional swept spectrum analyzers. Normally swept spectrum analyzers smooth the detected signal with a video filter having a bandwidth equal to the resolution bandwidth. However, you can set the bandwidth and sweep time on this analyzer. When you use the video filter, press the **RBW/FFT** key on the front panel to set the following items:

**Video Filter.** Determines whether to use the video filter. When you use the filter, select On. Then the following items appear:

**VBW.** Sets the frequency bandwidth of the video filter. Range: 1 Hz to 1 GHz. The setting value may be limited by the sweep time setting.

**Sweep Time for VBW.** Sets the sweep time to scan a set span. Range: 1 ms to 100 s.

# 802.11n MIMO Analysis

This section describes the basic operation of the IEEE802.11n MIMO (Multi-Input Multi-Output) 2x2 analysis. You can access the measurement items by pressing **DEMOD**  $\rightarrow$  **Standard...**  $\rightarrow$  **802.11n MIMO** (**2x2**) as shown in Figure 3-63. The MIMO analysis performs only the modulation measurement and does not have the power measurement.

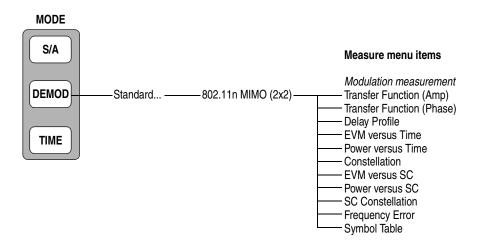

Figure 3-63: IEEE802.11n MIMO 2x2 measurement menu

# **Data Process Flow**

MIMO is a wireless communication technology that broadens data transmission /reception bandwidth combining multiple antennas. Figure 3-64 shows the data process flow of the MIMO (2x2) analysis.

The MIMO (2x2) analysis uses two RSA3408A analyzers, which are synchronized using the trigger and reference signals input/output to/from the rear panel connectors. Packet 1 and 2 transmitted from Tx antenna 1 and 2 respectively are received by Rx antenna 1 and 2. For analysis, you have to load the packet data acquired in one analyzer to another. (Refer to *Basic Measurement Procedure* on page 3-95.)

Packet 1 and 2 acquired by the two analyzers are divided into two parts: LTF (Long Training Field) and data. Then, the transfer function is calculated using the LTF parts. For MIMO 2x2, four transfer functions are obtained according to the combination of the Tx and Rx antennas. Applying these transfer functions to the data part, Data 1 and 2 are demodulated for further measurement and display.

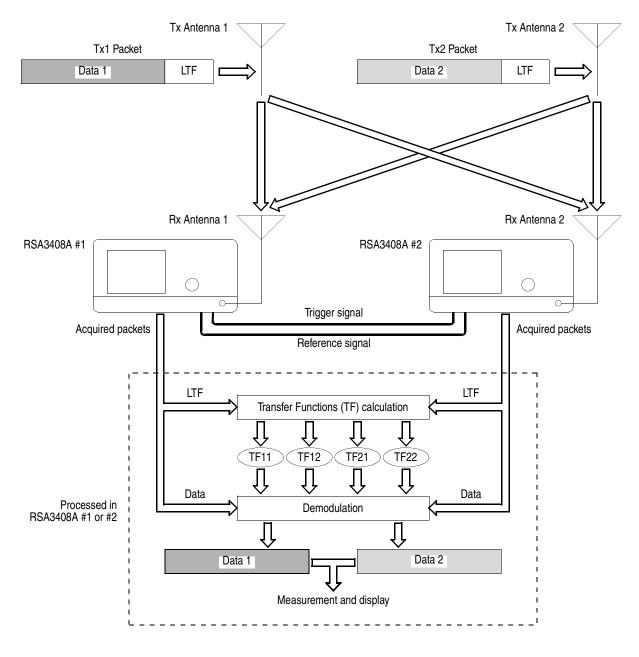

**Abbr.**LTF: Long Training Field.
TFmn: Transfer Function from Tx antenna m to Rx antenna n.

Figure 3-64: MIMO (2x2) data process flow

# **Basic Measurement Procedure**

In the MIMO (2x2) analysis, two synchronized analyzers acquire input signals and either analyzer perform measurements. The following is the basic procedure.

# **Synchronizing Analyzers**

Synchronize Analyzer #1 and #2.

- 1. Connect these connectors on the rear panel using 50  $\Omega$  BNC cables:
  - TRIG OUT of Analyzer #1 to TRIG IN of Analyzer #2
  - REF OUT of Analyzer #1 to REF IN of Analyzer #2

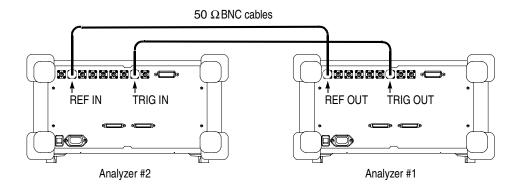

Figure 3-65: Connecting the rear panel connectors

- 2. Press **DEMOD**  $\rightarrow$  **Standard...**  $\rightarrow$  **802.11n MIMO 2x2** on Analyzer #1 and #2.
- **3.** On Analyzer #1, set the trigger conditions appropriately using the Trig menu. For details on the trigger, refer to the *RSA3408A User Manual*.

**NOTE.** Do not use the frequency mask trigger (Option 02 only) that may cause an inaccurate synchronization.

- **4.** On Analyzer #2, set the reference source and trigger conditions.
  - **a.** Press the **INPUT** key to select the reference source as follows:
    - Reference Source  $\rightarrow$  Ext (External)
  - **b.** Press the **TRIG** key to set trigger conditions as follows:
    - lacktriangledown Mode... ightarrow Triggered
    - Source...  $\rightarrow$  External
    - Level  $\rightarrow$  1.4 V (default)

#### **Acquiring Input Signals**

On Analyzer #1 and #2, set measurement parameters to acquire input signals.

1. Set frequency and span appropriately using the FREQUENCY/CHANNEL and the SPAN keys. Refer to *Setting Frequency and Span* on page 2-3.

**NOTE.** Set the span to the same value for Analyzer #1 and #2. If it is different, the analysis cannot be performed.

2. Set the amplitude appropriately using the **AMPLITUDE** key.

**NOTE.** If the input signal level is too high, A/D OVERFLOW will be displayed in the red box at the center top of the screen. In this case, raise the reference level.

- **3.** Press the **TIMING** key and set the timing parameters. Refer to *Setting Timing Parameters* on page 2-6.
- **4.** Press the **RUN/STOP** key on Analyzer #1 to start data acquisition.
- **5.** Wait for the trigger event.

#### **Transferring Captured Data**

After acquiring input signals, gather the data in either analyzer before analysis. Here, transfer data acquired in Analyzer #2 to #1. You can use the following media:

- Ethernet LAN
- USB memory
- Floppy disk

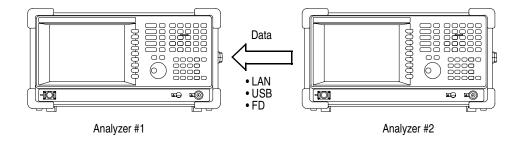

Figure 3-66: Transferring captured data

1. On Analyzer #2, press SAVE  $\rightarrow$  Save Data...  $\rightarrow$  Current Block to save the acquired data.

For details on the file operation, refer to the RSA3408A User Manual.

2. Make the media available on Analyzer #1. For example, when you use a USB memory, store the data acquired in the Analyzer #2, and then insert it to the USB connector on the Analyzer #1.

3. On Analyzer #1, press  $LOAD \rightarrow Load Rx2$ .

**NOTE.** When you load data acquired in Analyzer #1 itself and saved on a file, use the **Load Rx1** side key.

**4.** Select the data file with the .*iqt* extension and then press **Load File Now** to load the data acquired by Analyzer #2.

# **Analyzing Data**

On Analyzer #1, use these steps to perform measurements.

- 1. Press the **MEASURE** key and select a measurement item. For example, press the **Transfer Function** (**Amp**) side key to observe the amplitude transfer function.
- **2.** Press **MEAS SETUP** to set the measurement parameters.

For details on setting the Measurement Setup menu, refer to page 3-98.

3. Press MEAS SETUP → Analyze to start the analysis for the acquired data with the specified parameters.

If you cancel the analysis, press the Cancel-Back (top) side key.

**4.** Use the View menu to modify the displayed graph.

For details on setting the views, refer to *View Format* on page 3-102.

# Meas Setup Menu

Press the **MEAS SETUP** key to set the measurement parameters. The Meas Setup menu in the MIMO analysis is common to all the measurement items and has the following controls:

#### Analyze

Performs measurements for packets in the analysis range.

**NOTE.** When you change settings in the Meas Setup menu described below, press the **Analyze** side key to perform the measurement for the modified settings.

The analysis is not performed with the **Analyze** side key disabled in the following conditions:

- Off is selected in the Measure menu.
- The analyzer is acquiring data.
- Both Rx1 and Rx2 data are not loaded.

#### **Analysis Parameter...**

You need to set the analysis parameters before pressing the **Analyze** side key.

**Synchronization.** Selects the synchronization method.

- LTF. Default. Synchronizes with the Long Training Field.
- **Pilot.** Synchronizes with the pilot signals.

#### Select Tx Antenna...

For Transfogram (Amplitude/Phase) or Delayogram in the subview only. Selects the transmission antenna.

- **Tx Antenna 1.** Displays the measurement results for signals transmitted by Tx Antenna 1.
- **Tx Antenna 2.** Displays the measurement results for signals transmitted by Tx Antenna 2.

#### Packet #

Selects a packet to analyze.

Range: -[(the number of the packets in the analysis range) -1] to 0. Zero (0) represents the latest packet.

# **Select Subcarrier...** Selects the subcarrier type for displaying the graph.

- **Data + Pilot.** *Default.* Displays the measurement results for data and pilot.
- **Data.** Displays the measurement results for data only.
- **Pilot.** Displays the measurement results for pilot only.
- **Single Subcarrier.** Displays the measurement results for the subcarrier specified using the **Subcarrier** # side key below.

#### Subcarrier #

Specifies the subcarrier number for the measurement.

Range: -64 to +63.

#### Symbol #

Specifies the analysis symbol number for the measurement.

Range: -[(the number of symbols in the analysis range) -1] to 0.

Zero (0) represents the latest analysis symbol.

**NOTE.** For definition of the analysis symbol, refer to page 3-49 in the 802.11n (nx1) Analysis section.

The Select Subcarrier..., Subcarrier #, and Symbol # menu items are effective only in the measurements shown in Table 3-14.

Table 3-14: Submenu availability

| Measure menu item | Select Subcarrier | Subcarrier # | Symbol # |
|-------------------|-------------------|--------------|----------|
| Transfer Function |                   | 1            | ✓        |
| Delay Profile     |                   |              | ✓        |
| EVM versus Time   | 1                 | 1            |          |
| Power versus Time | ✓                 | 1            |          |
| Constellation     | <b>✓</b>          | 1            |          |
| EVM versus SC     |                   |              | <b>√</b> |
| Power versus SC   |                   |              | <b>√</b> |
| SC Constellation  |                   |              | <b>√</b> |
| Frequency Error   |                   |              |          |
| Symbol Table      |                   |              | <b>√</b> |
|                   | L.                | L.           | L        |

<sup>\*</sup> SC: Subcarrier

# Modulation Type Display Filter...

Selects the modulation type(s) to display the measurement results on the screen. The results and graphs are shown only for the types set to On. See Figure 3-67.

**Select cell to edit.** Selects an item to change the on/off setting in the table on screen. The table consists of four blocks as shown in Figure 3-67. The selected item appears on the second side key where you can turn on or off.

**All PLCP Packet format On/Off.** Turns on or off all of the following PLCP (Physical Layer Convergence Protocol) packet formats.

- **Legacy.** Packets are transmitted in the legacy 802.11a/g format.
- **Mixed Mode**. Packets are transmitted with a preamble compatible with the legacy 802.11a/g. The rest of the packet has a new format.
- **Green Field.** High throughput packets are transmitted without a legacy compatible part.

All Preambles On/Off. Turns on or off all of the following preambles.

- Signal (HT-SIG)
- Short Training Field (HT-STF)
- Long Training Field (HT-LTF)

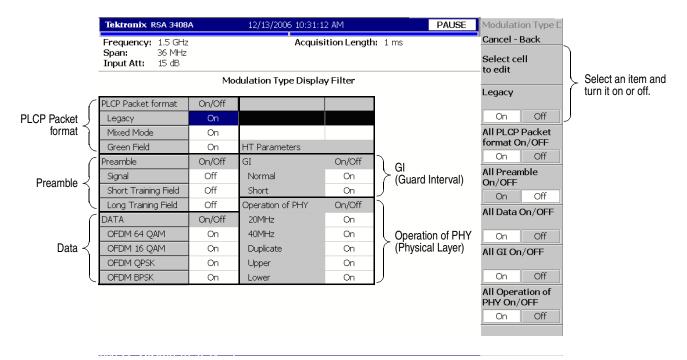

Figure 3-67: Modulation Type Display Filter setting in the MIMO analysis

All Data On/Off. Turns on or off all of the following data.

- OFDM 64QAM
- OFDM 16QAM
- OFDM QPSK
- OFDM BPSK

All GI On/Off. Turns on or off all of the following GI (Guard Interval).

- Normal (800 ns)
- Short (400 ns)

**All Operation of PHY On/Off.** Turns on or off all of the following operations of PHY (physical layer).

- **20MHz.** 20 MHz bandwidth HT (High Throughput) mode.
- **40MHz.** 40 MHz bandwidth HT (High Throughput) mode.
- **Duplicate.** Duplicate Legacy Mode in which the device operates in a 40 MHz channel composed of two adjacent 20 MHz channels.
- **Upper.** 40 MHz Upper Mode used to transmit a legacy or HT packet in the upper 20 MHz channel of a 40 MHz channel.
- Lower. 40 MHz Lower Mode used to transmit a legacy or HT packet in the lower 20 MHz channel of a 40 MHz channel.

# **View Format**

This section describes the format of the following views specific to the 802.11n MIMO analysis.

- Waveform Rx1/2
- Transfer function (amplitude)
- Transfogram (amplitude)
- Transfer function (phase)
- Transfogram (phase)
- Delay profile
- Delayogram

**NOTE.** The other views are the same as in IEEE802.11n (nx1) analysis. Refer to View Format on page 3-11.

# **Selecting View Content**

You can change the view content with the VIEW: **DEFINE** key on the front panel. The view contents depend on the measurement items as shown in Table 3-15. In the EVM measurement, you can change the measurement content using the VIEW: **SCALE** key.

Table 3-15: View content selection, 802.11n MIMO (2x2)

| Measurement item              | VIEW: DEFINE → Overview content       | VIEW: DEFINE → Subview content                                                                                                    | VIEW: SCALE → Measurement content |  |  |  |
|-------------------------------|---------------------------------------|----------------------------------------------------------------------------------------------------|-----------------------------------|--|--|--|
| Modulation measurement        |                                       |                                                                                                    |                                   |  |  |  |
| Transfer Function (Amplitude) |                                       | Spectrum (default) Waveform Rx1/2 Transogram (Amplitude / Phase) Transfer Function (Amplitude / Phase) Delayogram Delay Profile                               | -                                 |  |  |  |
| Transfer Function (Phase)     |                                       |                                                                                                    | -                                 |  |  |  |
| Delay Profile                 |                                       |                                                                                                    | -                                 |  |  |  |
| EVM versus Time               |                                       | Spectrum (default) Waveform Rx1/2 Constellation EVM versus Time Power versus Time SC Constellation EVM versus SC Power versus SC Frequency Error Symbol Table | EVM<br>Mag Err<br>Phase Err       |  |  |  |
| Power versus Time             | - Waveform (default)<br>- Spectrogram |                                                                                                    | -                                 |  |  |  |
| Constellation                 |                                       |                                                                                                    | Vector / Constellation            |  |  |  |
| EVM versus SC                 |                                       |                                                                                                    | EVM<br>Mag Err<br>Phase Err       |  |  |  |
| Power versus SC               |                                       |                                                                                                    | -                                 |  |  |  |
| SC Constellation              |                                       |                                                                                                    | Vector / Constellation            |  |  |  |
| Frequency Error               |                                       |                                                                                                    | -                                 |  |  |  |
| Symbol Table                  |                                       |                                                                                                    | -                                 |  |  |  |

<sup>\*</sup> SC: Subcarrier.

# Selecting the Receiving Antenna

Transfer Function and Delay Profile measurements only.

Select the receiving antenna to display the measurement results in the main view and subview. Press the VIEW: **DEFINE** key and set the following items:

**Subview Select Rx Antenna.** *Transfogram and Delayogram only.* Selects the receiving antenna to display data in the subview.

- **Rx Antenna 1.** Displays the measurement results for signals received by Rx Antenna 1.
- **Rx Antenna 2.** Displays the measurement results for signals received by Rx Antenna 2.

**Mainview Select Rx Antenna.** *Transfer Function and Delay Profile only.* Selects the receiving antenna to display data in the main view.

- **Rx Antenna 1.** Displays the measurement results for signals received by Rx Antenna 1.
- **Rx Antenna 2.** Displays the measurement results for signals received by Rx Antenna 2.

# **List Display**

Available for the measurements other than Transfer Function and Delay Profile. The measurement results are represented in graph form by default. You can select the list display as shown in Figure 3-68. Press VIEW: **DEFINE**  $\rightarrow$  **Display**  $\rightarrow$  **List**.

| Mod<br>Tx Antenna N<br>Number of S | Number: | LongPreamble<br>13 | IEEE 802.11n<br>Packet Mode: Legacy Mode |          |  |
|------------------------------------|---------|--------------------|------------------------------------------|----------|--|
|                                    | Unit    | Min                | Mean                                     | Max      |  |
| EVM                                | %       | 1.288              | 1.37                                     | 1.471    |  |
|                                    | dB      | -37.805            | -37.263                                  | -36.651  |  |
| Mag Error                          | %       | 0.55               | 0.793                                    | 0.93     |  |
|                                    | dB      | -45.188            | -42.018                                  | -40.63   |  |
| Phase Error                        | deg     | 0.409              | 0.474                                    | 0.55     |  |
| Power                              | dBm     | -13.705            | -13.688                                  | -13.663  |  |
|                                    | W       | 42.611 µ           | 42.772 µ                                 | 43.023 µ |  |
| Freq Error                         | Hz      | -224.965           | -133.659                                 | -22.574  |  |
|                                    |         |                    |                                          |          |  |
| Origin Offset                      | dB      |                    |                                          |          |  |

Figure 3-68: List display

#### Waveform Rx1/2

*Subview only.* Displays the time-domain waveforms of signals received by Rx antenna 1 and 2 in the analysis range as shown in Figure 3-70.

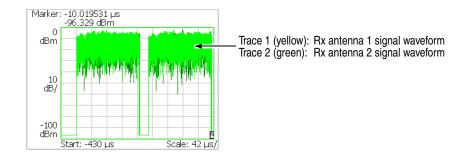

Figure 3-69: Waveform Rx1/2 (subview)

**View Scale Menu.** The View Scale menu for Waveform Rx1/2 has the following controls:

**Auto Scale.** Sets the start value and the scale of the vertical axis automatically to fit the waveform to the screen.

**Horizontal Scale.** Sets the range of the horizontal axis (time).

**Horizontal Start.** Sets the minimum value (left edge) of the horizontal axis.

**NOTE.** The horizontal display range must be within the analysis range specified using the Timing menu (refer to page 2-6).

**Vertical Scale.** Sets the range of the vertical axis.

Range: 100 µ to 100 dB.

**Vertical Stop.** Sets the maximum value (top edge) of the vertical axis.

Range: -100 to Vertical Scale [dBm].

Full Scale. Sets the scale of the vertical axis to the default full-scale value.

# Transfer Function (Amplitude)

The main view displays the amplitude transfer function as shown in Figure 3-70. This graph indicates an amplitude variation for each subcarrier during the signal propagation from Tx system to Rx system. The horizontal axis represents subcarrier number and the vertical axis represents amplitude variation in dBm.

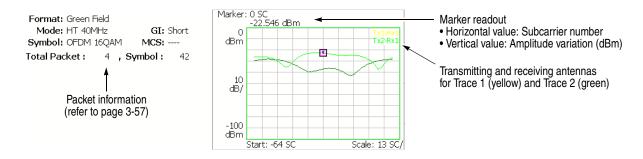

Figure 3-70: Transfer function, amplitude (main view)

The packet information displayed on the left side of the main view is the same as in the 802.11n (nx1) analysis. Refer to *Packet Information* on page 3-57.

**View Scale Menu.** The View Scale menu for Transfer Function (Amplitude) has the following controls:

**Auto Scale.** Sets the start value and the scale of the vertical axis automatically to fit the waveform to the screen.

**Horizontal Scale.** Sets the range of the horizontal axis.

Range: 16 to 128 subcarriers.

**Horizontal Start.** Sets the minimum value (left edge) of the horizontal axis. Range: -64 to 8.

**Vertical Scale.** Sets the range of the vertical axis.

Range: 100µ to 100 dB.

**Vertical Start.** Sets the minimum value (bottom edge) of the vertical axis.

Range: -200 to 0 dBm.

Full Scale. Sets the scale of the vertical axis to the default full-scale value.

# Transfogram (Amplitude)

*Subview only.* It displays the time series of amplitude transfer function. The amplitude at a given subcarrier and time (packet number) is displayed as a color map in a two dimensional diagram as shown in Figure 3-70.

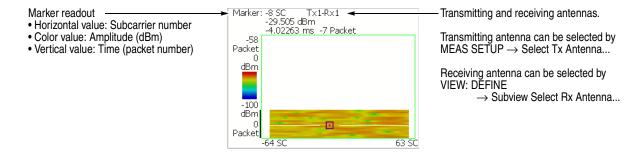

Figure 3-71: Transfogram, amplitude (subview)

**View Scale Menu.** The View Scale menu for Transfogram (Amplitude) has the following controls:

**Auto Scale.** Sets the start value and the scale of the vertical axis automatically to fit the waveform to the screen.

**Horizontal Scale.** Sets the scale of the horizontal axis.

Range: 16 to 128 subcarriers.

**Horizontal Start.** Sets the start subcarrier number of the horizontal axis.

Range: -64 to 8.

Vertical Size. Sets the full scale of the vertical axis.

Range: 58 to 59392 packets.

**Vertical Start.** Sets the start packet number of the vertical axis.

Range: – [(the number of packets in the analysis range) - 1] to 0.

Zero (0) represents the latest packet.

**Color Scale.** Sets the range of the color axis.

Range: 10 to 100 dB in a 1-2-5 sequence.

The transfogram is displayed in 100 steps (100 colors) from the minimum value (blue) to the maximum value (red) in the default state.

**Color Stop.** Sets the maximum value (top edge) of the color axis.

Range: -100 to 100 [dB].

**Full Scale.** Sets Color Stop to 0 (zero) and Color Scale to 100 dBm.

# Transfer Function (Phase)

The main view displays the phase transfer function as shown in Figure 3-70. This graph indicates a phase lead or lag for each subcarrier during the signal propagation from Tx system to Rx system. The horizontal axis represents subcarrier number and the vertical axis represents phase lead or lag in degrees.

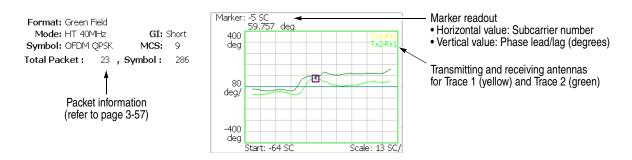

Figure 3-72: Transfer function, phase (main view)

The packet information displayed on the left side of the main view is the same as in the 802.11 (nx1) analysis. Refer to *Packet Information* on page 3-57.

**View Scale Menu.** The View Scale menu for Transfer Function (Amplitude) has the following controls:

**Auto Scale.** Sets the start value and the scale of the vertical axis automatically to fit the waveform to the screen.

Horizontal Scale. Sets the range of the horizontal axis.

Range: 16 to 128 subcarriers.

**Horizontal Start.** Sets the minimum value (left edge) of the horizontal axis.

Range: -64 to 8.

**Vertical Scale.** Sets the range of the vertical axis.

Range: 800µ to 800 degrees.

**Vertical Star.** Sets the minimum value (bottom edge) of the vertical axis.

Range: -1200 to 400 degrees.

Full Scale. Sets the scale of the vertical axis to the default full-scale value.

#### Transfogram (Phase)

*Subview only.* It displays the time series of phase transfer function. The phase at a given subcarrier and time (packet number) is displayed as a color map in a two dimensional diagram as shown in Figure 3-73.

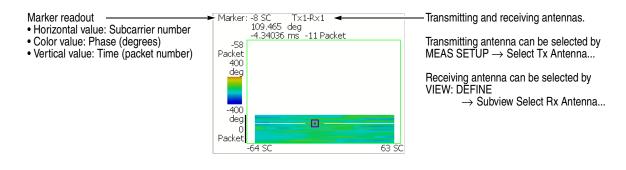

Figure 3-73: Transfogram, phase (subview)

**View Scale Menu.** The View Scale menu for Transfogram (Phase) has the following controls:

**Auto Scale.** Sets the start value and the scale of the vertical axis automatically to fit the waveform to the screen.

**Horizontal Scale.** Sets the scale of the horizontal axis.

Range: 16 to 128 subcarriers.

Horizontal Start. Sets the start channel number of the horizontal axis.

Range: -64 to 8.

**Vertical Size.** Sets the full scale of the vertical axis.

Range: 58 to 59392 packets.

**Vertical Start.** Sets the start packet number of the vertical axis.

Range: – [(the number of packets in the analysis range) - 1] to 0.

Zero (0) represents the latest packet.

**Color Scale.** Sets the range of the color axis:

Range: 10 to 100 dB in 1-2-5 sequence.

The transfogram is displayed in 100 steps (100 colors) from the minimum value (blue) to the maximum value (red) in the default state.

**Color Stop.** Sets the maximum value (top edge) of the color axis.

Range: -100 to +100 dB.

**Full Scale.** Sets Color Stop to 0 (zero) and Color Scale to 100 dBm.

## **Delay Profile**

The main view shows the delay profile as shown in Figure 3-70. In the MIMO communication method, transmitted signals propagate through multipath with different distance to reach receiving antennas. The path difference causes the received signals some temporal dispersion. The delay profile shows the power distribution to the delay time. The vertical axis represents amplitude in dBm and the horizontal axis represents delay time in seconds.

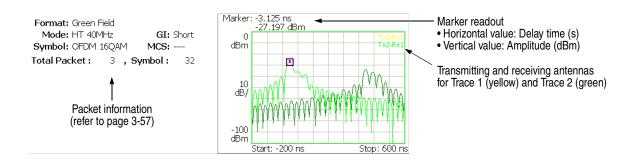

Figure 3-74: Delay profile (main view)

The packet information displayed on the left side of the main view is the same as in the 802.11 (nx1) analysis. Refer to *Packet Information* on page 3-57.

**View Scale Menu.** The View Scale menu for Delay Profile has the following controls:

**Auto Scale.** Sets the start value and the scale of the vertical axis automatically to fit the waveform to the screen.

**Horizontal Scale.** Sets the range of the horizontal axis.

Range:  $S_0/16$  to  $S_0$  (sec) where  $S_0$  is the initial horizontal scale.

**Horizontal Start.** Sets the minimum value (left edge) of the horizontal axis. Range:  $-S_0/2$  to  $[S_0/2 - (Horizontal Scale)]$  (sec).

**Vertical Scale.** Sets the range of the vertical axis.

Range: 100 µ to 100 dB.

**Vertical Start.** Sets the minimum value (bottom edge) of the vertical axis. Range: -200 to 0 dBm.

Full Scale. Sets the scale of the vertical axis to the default full-scale value.

## Delayogram

Subview only. It displays the time series of delay profile.

The power at a given delay time and packet number is displayed as a color map in a two dimensional diagram as shown in Figure 3-75.

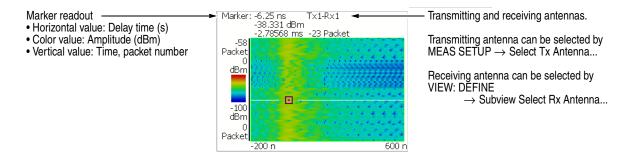

Figure 3-75: Delayogram (subview)

**View Scale Menu.** The View Scale menu for Delayogram has the following controls:

**Auto Scale.** Sets the start value and the scale of the vertical axis automatically to fit the waveform to the screen.

**Horizontal Scale.** Sets the range of the horizontal axis.

Range:  $S_0/16$  to  $S_0$  (sec) where  $S_0$  is the initial horizontal scale.

**Horizontal Start.** Sets the minimum value (left edge) of the horizontal axis.

Range:  $-S_0/2$  to  $[S_0/2 - (Horizontal Scale)]$  (sec).

**Vertical Size.** Sets the full scale of the vertical axis in frames.

Range: 58 to 59392.

Vertical Start. Sets the start frame number of the vertical axis.

Range: -147 to 0.

**Color Scale.** Sets the range of the color axis:

Range: 10 to 100 dB in 1-2-5 sequence.

The delayogram is displayed in 100 steps (100 colors) from the minimum value (blue) to the maximum value (red) in the default state.

**Color Stop.** Sets the maximum value (top edge) of the color axis.

Range: -100 to +100 dB.

**Full Scale.** Sets Color Stop to 0 (zero) and Color Scale to 100 dBm.

# **Appendices**

# **Appendix A: Scale Setting Range**

Table A-1 shows the horizontal and vertical scale setting range for each measurement view.

Table A-1: Scale setting range

| Display format                | Signal         | Horizontal range                                    | Vertical range      | Color range     |
|-------------------------------|----------------|-----------------------------------------------------|---------------------|-----------------|
| Transfer Function (Amplitude) | All (11n only) | Subcarrier # -64 to 63                              | -200 to 100 dBm     | -               |
| Transfer Function (Phase)     | All (11n only) | Subcarrier # -64 to 63                              | -1200 to 1200 °     | -               |
| Delay Profile                 | All (11n only) | -100 to 0 ms <sup>1</sup>                           | -200 to 100 dBm     | -               |
| Transfogram (Amplitude)       | All (11n only) | Subcarrier # -64 to 63                              | 58 to 59392 packets | -200 to 100 dBm |
| Transfogram (Phase)           | All (11n only) | Subcarrier # -64 to 63                              | 58 to 59392 packets | -1200 to 1200 ° |
| Delayogram                    | All (11n only) | -100 to 0 ms <sup>1</sup>                           | 58 to 59392 packets | -200 to 100 dBm |
| EVM versus Time               | All            | -100 to 0 ms <sup>1</sup>                           | -100 to 200%        | -               |
| MagErr versus Time            | All            | -100 to 0 ms <sup>1</sup>                           | -300 to 300%        | -               |
| PhaseErr versus Time          | All            | -100 to 0 ms <sup>1</sup>                           | -675 to 675 °       | -               |
| Power versus Time             | All            | -100 to 0 ms <sup>1</sup>                           | -100 to 50 dBm      | -               |
| Constellation                 | All            | Fixed                                               | Fixed               | -               |
| EVM versus SC                 | OFDM           | Subcarrier # -32 to 31 (11a/b/g)<br>-64 to 63 (11n) | -100 to 200%        | -               |
|                               | Non-OFDM       | -100 to 0 ms <sup>1</sup>                           | 1                   | -               |
| MagErr versus SC              | OFDM           | Subcarrier # -32 to 31 (11a/b/g)<br>-64 to 63 (11n) | -300 to 300%        | -               |
|                               | Non-OFDM       | -100 to 0 ms <sup>1</sup>                           | 1                   | -               |
| PhaseErr versus SC            | OFDM           | Subcarrier # -32 to 31 (11a/b/g)<br>-64 to 63 (11n) | −675 to 675 °       | -               |
|                               | Non-OFDM       | -100 to 0 ms <sup>1</sup>                           |                     | -               |
| SC Constellation              | All            | Fixed                                               | Fixed               | -               |
| Frequency Error               | All            | -100 to 0 ms <sup>1</sup>                           | -750 to 750 kHz     | -               |
| OFDM Flatness                 | All            | Subcarrier # -32 to 31 (11a/b/g)<br>-64 to 63 (11n) | -150 to 150 dB      | -               |
| OFDM Linearity                | All            | Fixed                                               | Fixed               | -               |
| Symbol Table                  | All            | -                                                   | -                   | -               |

The horizontal range is limited by the analysis range specified using the Timing menu in the overview.

# **Appendix B: Save File Format**

This section describes the file format for saving measurement results. The saved file is the CSV format, consisting of the header part (comment lines beginning with #) and the data part (see Figure B-1). The format varies according to the measurements. The following sections show the format for each measurement.

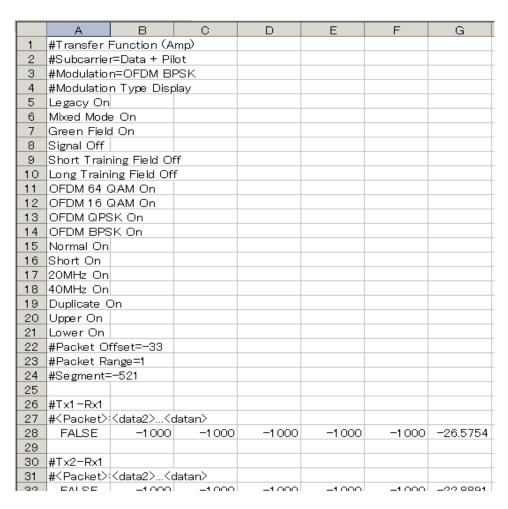

Figure B-1: Measurement results file (an example of amplitude transfer function)

# Transfer Function (Amplitude and Phase) and Delay Profile

The file format depends on the setting of SAVE  $\rightarrow$  Save Mainview Results...

#### ■ Save Mainview Results: Trace1, Trace2, and Trace 1 and 2

| Item                                          | Description                                                                                                    | Example                                                             |
|-----------------------------------------------|----------------------------------------------------------------------------------------------------|---------------------------------------------------------------------|
| Measurement item                              | Setting of MEASURE                                                                                                  | #Transfer Function (Amp)                                            |
| Subcarrier                                    | Setting of MEAS SETUP → Select Subcarrier                                                                           | #Subcarrier=Data + Pilot                                            |
| Modulation                                    | Detected modulation type                                                                                            | #Modulation=OFDM 64QAM                                              |
| Modulation type<br>display filter             | Setting of MEAS SETUP → Modulation Type Display Filter                                                              | #Modulation Type Display Mixed Mode On Green Field On Lower On      |
| First packet                                  | Setting of Save Mainview Results → Packet Offset                                                                    | #Packet Offset=-15                                                  |
| Number of packets                             | Setting of Save Mainview Results → Number of Packets                                                                | #Packet Range=1                                                     |
| Analysis symbol                               | Setting of MEAS SETUP → Symbol #                                                                                    | #Segment=-306                                                       |
| Trace number<br>(Tx and Rx antenna<br>number) | Trace: 1 or 2 Tx: Setting of MEAS SETUP → Select Tx Antenna Rx: Setting of VIEW DEFINE → Mainview Select Rx Antenna | #Trace 1 (Tx1-Rx1)                                                  |
| Data format                                   | Format of data that follows ( <packet>: Packet number)</packet>                                                     | # <packet>=<data1>,<data2>,<datan></datan></data2></data1></packet> |
| Waveform data                                 | Actual waveform data values                                                                                         | 0=–38.77978,–38.77798                                               |

When **Save Mainview Results** is set to **Trace 1 and 2**, two files are created for Trace 1 and 2 with the file names of "1" and "2" added respectively to the specified name. For example, if you specify *Sample* as the file name, the *Sample1* file for Trace 1 and the *Sample2* file for Trace 2 are created.

| Item                              | Description                                                     | Example                                                             |  |
|-----------------------------------|-----------------------------------------------------------------|---------------------------------------------------------------------|--|
| Measurement item                  | Setting of MEASURE                                              | #Transfer Function (Amp)                                            |  |
| Subcarrier                        | Setting of MEAS SETUP → Select Subcarrier                       | #Subcarrier=Data + Pilot                                            |  |
| Modulation                        | Detected modulation type                                        | #Modulation=OFDM 64QAM                                              |  |
| Modulation type<br>display filter | Setting of MEAS SETUP → Modulation Type Display Filter          | #Modulation Type Display Mixed Mode On Green Field On Lower On      |  |
| First packet                      | Setting of Save Mainview Results → Packet Offset                | #Packet Offset=-15                                                  |  |
| Number of packets                 | Setting of Save Mainview Results → Number of Packets            | #Packet Range=1                                                     |  |
| Analysis symbol                   | Setting of MEAS SETUP   Symbol #                                | #Segment=–306                                                       |  |
| (blank line)                      | Setting of MEXIC SET OF 7-Symbol #                              | "Segment 600                                                        |  |
| Tx and Rx antennas (1-1)          | Combination of Tx antenna 1 and Rx antenna 1                    | #Tx1-Rx1                                                            |  |
| Data format                       | Format of data that follows ( <packet>: Packet number)</packet> | # <packet>=<data1>,<data2>,<datan></datan></data2></data1></packet> |  |
| Waveform data                     | Actual waveform data values                                     | 0=-38.77978,-38.77798                                               |  |
| (blank line)                      |                                                                 |                                                                     |  |
| Tx and Rx antennas (2-1)          | Combination of Tx antenna 2 and Rx antenna 1                    | #Tx2-Rx1                                                            |  |
| Data format                       | Format of data that follows ( <packet>: Packet number)</packet> | # <packet>=<data1>,<data2>,<datan></datan></data2></data1></packet> |  |
| Waveform data                     | Actual waveform data values                                     | 0=-34.92678,-34.92566                                               |  |
|                                   |                                                                 |                                                                     |  |
| Tx and Rx antennas (n-n)          | Combination of Tx antenna n and Rx antenna n                    | #Txn-Rxn                                                            |  |
| Data format                       | Format of data that follows ( <packet>: Packet number)</packet> | # <packet>=<data1>,<data2>,<datan></datan></data2></data1></packet> |  |
| Waveform data                     | Actual waveform data values                                     | 0=-47.38674,-47.38641                                               |  |

# **EVM vs Time, Power vs Time, and Frequency Error**

The file format depends on the setting of SAVE  $\rightarrow$  Save Mainview Results...

#### ■ Save Mainview Results: Trace Data

| Item                              | Description                                                                                  | Example                                                                     |
|-----------------------------------|----------------------------------------------------------------------------------------------|-----------------------------------------------------------------------------|
| Measurement item                  | Setting of MEASURE                                                                           | #EVM vs Time                                                                |
| Tx antenna                        | Setting of MEAS SETUP → Select Tx Antenna                                                    | #Tx Antenna 1                                                               |
| Subcarrier                        | Setting of MEAS SETUP → Select Subcarrier                                                    | #Subcarrier=Data + Pilot                                                    |
| Modulation                        | Detected modulation type                                                                     | #Modulation=OFDM 64QAM                                                      |
| Modulation type<br>display filter | Setting of MEAS SETUP → Modulation Type Display Filter                                       | #Modulation Type Display Mixed Mode On Green Field On Lower On              |
| Packet number                     | Setting of MEAS SETUP → Packet #                                                             | #Packet=0                                                                   |
| Analysis symbol                   | Setting of MEAS SETUP → Symbol #                                                             | #Segment=-306                                                               |
| Display format <sup>1</sup>       | Setting of VIEW SCALE → Measurement Content                                                  | #Format=EVM                                                                 |
| Measurement readout               | Measured values displayed on the left side of the main view                                  | #rms[%]=28.082545<br>#rms[dB]=-11.031271<br><br>#Origin Offset[dB]=3.820609 |
| (blank line)                      |                                                                                              |                                                                             |
| Data format                       | Format of data that follows                                                                  | #dataX, dataY                                                               |
| Waveform data                     | Actual waveform data values<br>(Coordinate values are displayed for each point sequentially) | -0.009747203, 84.98622<br>-0.009747203, 193.1672                            |

<sup>1</sup> EVM versus Time measurement only.

| Item                              | Description                                                                                                | Example                                                                                                    |  |
|-----------------------------------|----------------------------------------------------------------------------------------------------|----------------------------------------------------------------------------------------------------|--|
| Measurement item                  | Setting of MEASURE                                                                                         | #EVM vs Time                                                                                                    |  |
| Subcarrier                        | Setting of MEAS SETUP → Select Subcarrier                                                                  | #Subcarrier=Data + Pilot                                                                                         |  |
| Modulation                        | Detected modulation type                                                                                   | #Modulation=OFDM 64QAM                                                                                           |  |
| Modulation type<br>display filter | Setting of MEAS SETUP → Modulation Type Display Filter                                                     | #Modulation Type Display<br>Mixed Mode On<br>Green Field On                                                      |  |
|                                   |                                                                                                    | Lower On                                                                                                    |  |
| Packet number                     | Setting of MEAS SETUP → Packet #                                                                           | #Packet=0                                                                                                    |  |
| Analysis symbol                   | Setting of MEAS SETUP → Symbol #                                                                           | #Segment=-306                                                                                                    |  |
| Display format <sup>1</sup>       | Setting of VIEW SCALE → Measurement Content                                                                | #Format=EVM                                                                                                    |  |
| (blank line)                      |                                                                                                    |                                                                                                    |  |
| Title                             | Tx antenna list                                                                                            | #Title=Tx1, Tx2                                                                                                  |  |
| Measurement readout               | Measured values displayed on the left side of the main view (The values are displayed for all Tx antennas) | #rms[%]=107.3024, 107.3087<br>#rms[dB]=0.6121847, 0.6127007<br><br>#Origin Offset[dB]=<br>- 13.52911, - 13.52911 |  |
| (blank line)                      |                                                                                                    |                                                                                                    |  |
| Data format                       | Format of data that follows                                                                                | #Tx1 dataX, Tx1 dataY,<br>Tx2 dataX, Tx2 dataY                                                                   |  |
| Waveform data                     | Actual waveform data values (Coordinate values are displayed for each point sequentially)                  | -0.009747203, 84.98622,<br>-0.009747203, 84.98622<br>-0.009747203, 193.1672,<br>-0.009747203, 193.1672<br>       |  |

<sup>1</sup> EVM versus Time measurement only.

# **EVM vs SC, Power vs SC, and OFDM Flatness**

The file format depends on the setting of SAVE  $\rightarrow$  Save Mainview Results...

#### ■ Save Mainview Results: Trace Data

| Item                              | Description                                                                                        | Example                                                                    |
|-----------------------------------|----------------------------------------------------------------------------------------------------|----------------------------------------------------------------------------|
| Measurement item                  | Setting of MEASURE                                                                                 | #EVM vs SC                                                                 |
| Tx antenna                        | Setting of MEAS SETUP → Select Tx Antenna                                                          | #Tx Antenna 1                                                              |
| Subcarrier                        | Setting of MEAS SETUP → Select Subcarrier                                                          | #Subcarrier=Data + Pilot                                                   |
| Modulation                        | Detected modulation type                                                                           | #Modulation=OFDM 64QAM                                                     |
| Modulation type<br>display filter | Setting of MEAS SETUP → Modulation Type Display Filter                                             | #Modulation Type Display Mixed Mode On Green Field On Lower On             |
| Packet number                     | Setting of MEAS SETUP → Packet #                                                                   | #Packet=0                                                                  |
| Analysis symbol                   | Setting of MEAS SETUP →Symbol #                                                                    | #Segment=-306                                                              |
| Display format <sup>1</sup>       | Setting of VIEW SCALE → Measurement Content                                                        | #Format=EVM                                                                |
| Measurement readout               | Measured values displayed on the left side of the main view                                        | #rms[%]=107.3024<br>#rms[dB]=0.6121847<br><br>#Origin Offset[dB]=-13.52911 |
| (blank line)                      |                                                                                                    |                                                                            |
| Data format                       | Format of data that follows                                                                        | #dataX                                                                     |
| Graph data                        | Actual waveform data values (The vertical axis values are displayed in order of subcarrier number) | 3.3866<br>3.0183<br>                                                       |

EVM versus SC measurement only.

| Item                              | Description                                                                                                    | Example                                                                                                    |
|-----------------------------------|----------------------------------------------------------------------------------------------------|----------------------------------------------------------------------------------------------------|
| Measurement item                  | Setting of MEASURE                                                                                                    | #EVM vs SC                                                                                                    |
| Subcarrier                        | Setting of MEAS SETUP → Select Subcarrier                                                                              | #Subcarrier=Data + Pilot                                                                                       |
| Modulation                        | Detected modulation type                                                                                               | #Modulation=OFDM 64QAM                                                                                         |
| Modulation type<br>display filter | Setting of MEAS SETUP → Modulation Type Display Filter                                                                 | #Modulation Type Display Mixed Mode On Green Field On Lower On                                                 |
| Packet number                     | Setting of MEAS SETUP → Packet #                                                                                       | #Packet=0                                                                                                    |
| Analysis symbol                   | Setting of MEAS SETUP →Symbol #                                                                                        | #Segment=-306                                                                                                  |
| Display format <sup>1</sup>       | Setting of VIEW SCALE → Measurement Content                                                                            | #Format=EVM                                                                                                    |
| (blank line)                      |                                                                                                    |                                                                                                    |
| Title                             | Tx antenna list                                                                                                    | #Title=Tx1, Tx2                                                                                                |
| Measurement readout               | Measured values displayed on the left side of the main view (The values are displayed for all Tx antennas)             | #rms[%]=126.7585, 37.08064<br>#rms[dB]=2.059539, 8.617055<br><br>#Origin Offset[dB]=<br>- 51.67269, - 13.52911 |
| (blank line)                      |                                                                                                    |                                                                                                    |
| Data format                       | Format of data that follows                                                                                            | #Tx1 dataX, Tx2 dataX                                                                                          |
| Graph data                        | Actual waveform data values (The vertical axis values are displayed in order of subcarrier number for all Tx antennas) | 3.3866, 4.3254<br>3.0183, 4.2038<br>                                                                           |

<sup>1</sup> EVM versus SC measurement only.

# **Symbol Table**

The file format depends on the setting of SAVE  $\rightarrow$  Save Mainview Results...

#### ■ Save Mainview Results: Trace Data

| Item                              | Description                                                     | Example                                                        |
|-----------------------------------|-----------------------------------------------------------------|----------------------------------------------------------------|
| Measurement item                  | Setting of MEASURE                                              | #Symbol Table                                                  |
| Tx antenna                        | Setting of MEAS SETUP → Select Tx Antenna                       | #Tx Antenna 1                                                  |
| Subcarrier                        | Setting of MEAS SETUP → Select Subcarrier                       | #Subcarrier=Data + Pilot                                       |
| Modulation                        | Detected modulation type                                        | #Modulation=OFDM 64QAM                                         |
| Modulation type<br>display filter | Setting of MEAS SETUP → Modulation Type Display Filter          | #Modulation Type Display Mixed Mode On Green Field On Lower On |
| Packet number                     | Setting of MEAS SETUP → Packet #                                | #Packet=0                                                      |
| Analysis symbol                   | Setting of MEAS SETUP → Symbol #                                | #Segment=-306                                                  |
| Symbol data                       | Actual symbol values are displayed sequentially on decimal base | 7<br>15<br>                                                    |

| Item                              | Description                                                                         | Example                                                        |
|-----------------------------------|-------------------------------------------------------------------------------------|----------------------------------------------------------------|
| Measurement item                  | Setting of MEASURE                                                                  | #Symbol Table                                                  |
| Subcarrier                        | Setting of MEAS SETUP → Select Subcarrier                                           | #Subcarrier=Data + Pilot                                       |
| Modulation                        | Detected modulation type                                                            | #Modulation=OFDM 64QAM                                         |
| Modulation type<br>display filter | Setting of MEAS SETUP → Modulation Type Display Filter                              | #Modulation Type Display Mixed Mode On Green Field On Lower On |
| Packet number                     | Setting of MEAS SETUP → Packet #                                                    | #Packet=0                                                      |
| Analysis symbol                   | Setting of MEAS SETUP → Symbol #                                                    | #Segment=-306                                                  |
| (blank line)                      |                                                                                     |                                                                |
| Data format                       | Format of data that follows                                                         | #Tx1 dataX, Tx2 dataX                                          |
| Symbol data                       | Actual symbol values are displayed sequentially on decimal base for all Tx antennas | 7, 51<br>29, 27<br>                                            |

# **Glossary and Index**

# Glossary

# **Acronyms**

#### **BPSK**

Binary Phase Shift Keying

#### **CCK**

Complementary Code Keying

#### **DSSS**

Direct Sequence Spread Spectrum

#### EVM

Error Vector Magnitude

#### GI

Guard Interval

#### HT-LTF

First High Throughput Long Training Field

#### HT-SIG

High Throughput Signal Field

#### HT-STF

High Throughput Short Training Field

#### IEEE

Institute of Electrical and Electronic Engineers

#### LAN

Local Area Network

#### L-LTF

Legacy Long Training Field

#### L-SIG

Legacy Signal Field

#### L-STF

Legacy Short Training Field

#### MIMO

Multiple Input Multiple Output

#### **OFDM**

Orthogonal Frequency Division Multiplexing

#### **PBCC**

Packet Binary Convolutional Coding

#### PHY

Physical Layer

#### **PLCP**

Physical Layer Convergence Protocol

#### **PSK**

Phase Shift Keying

#### QAM

Quardrature Amplitude Modulation

#### **QPSK**

Quardrature Phase Shift Keying

#### SC

Subcarrier

#### SISO

Single Input Single Output

#### WLAN

Wireless Local Area Network

# Index

# **Numerics**

802.11n (nx1) analysis, 3-43 802.11n MIMO analysis, 3-93

## A

Analysis range, 2-6 Analysis symbol, definition IEEE802.11a/b/g, 3-7 IEEE802.11n, 3-49 Angular Units, 2-7

## C

Changing the view content, 2-7 Channel table, 2-3 Constellation IEEE802.11a/b/g, 3-18 IEEE802.11n (nx1), 3-71

## D

Definition of the analysis symbol IEEE802.11a/b/g, 3-7 IEEE802.11n, 3-49 Delay profile IEEE802.11n (nx1), 3-63 Delayogram IEEE802.11n (nx1), 3-64 Draft 11n, 1-2

# Ε

EVM versus SC IEEE802.11a/b/g, 3-19 IEEE802.11n (nx1), 3-72 EVM versus Time IEEE802.11a/b/g, 3-12 IEEE802.11n (nx1), 3-65

## F

File save format, B-1 Frequency error IEEE802.11a/b/g, 3-31 IEEE802.11n (nx1), 3-84 Frequency, setting, 2-3

#### I

IEEE802.11 standard summary, 1-1 IEEE802.11a/b/g analysis, 3-1 IEEE802.11n (nx1) analysis, 3-43 IEEE802.11n MIMO analysis, 3-93

#### L

List display IEEE802.11n (nx1), 3-56 IEEE802.11n MIMO (2x2), 3-103

#### M

MagErr versus SC IEEE802.11a/b/g, 3-22 IEEE802.11n (nx1), 3-75 MagErr versus Time IEEE802.11a/b/g, 3-14 IEEE802.11n (nx1), 3-67 Manuals, related, vii PDF, vii Meas Setup menu IEEE802.11a/b/g, 3-4 IEEE802.11n (nx1), 3-46 IEEE802.11n MIMO (2x2), 3-98 Transmit power, 3-10 Measurement items summary, 1-2 Measurement menu summary, 1-4 Measurement procedure IEEE802.11a/b/g, 3-2 IEEE802.11n (nx1), 3-45 IEEE802.11n MIMO (2x2), 3-95 MIMO, 1-3 MISO, 1-3 Modulation analysis measurement items, 1-2 Modulation Type Display Filter IEEE802.11a/b/g, 3-8 IEEE802.11n (nx1), 3-50 IEEE802.11n MIMO (2x2), 3-100

# 0

OFDM flatness IEEE802.11a/b/g, 3-33 IEEE802.11n (nx1), 3-86 OFDM linearity IEEE802.11a/b/g, 3-35 IEEE802.11n (nx1), 3-88 Operation basics, 2-1

#### P

PDF manual, vii Phase unit, selecting, 2-7 PhaseErr versus SC IEEE802.11a/b/g, 3-24 IEEE802.11n (nx1), 3-77 PhaseErr versus Time IEEE802.11a/b/g, 3-15 IEEE802.11n (nx1), 3-68 Power analysis measurement items, 1-2 Power versus SC IEEE802.11a/b/g, 3-26 IEEE802.11n (nx1), 3-79 Power versus Time IEEE802.11a/b/g, 3-16 IEEE802.11n (nx1), 3-69 Process flow MIMO (2x2), 3-93 MISO (2x1), 3-44

# R

Range, scale setting, A-1 Related manuals, vii

# S

CSV file format, B-1 measurement results, 2-9 menu, 2-9 SC constellation IEEE802.11a/b/g, 3-29 IEEE802.11n (nx1), 3-82 Scale setting range, A-1 Scaling the graph, 2-8 Screen elements, 2-2 Selecting the phase unit, 2-7 Setting frequency, 2-3 Setting range, scale, A-1 Setting span, 2-3 Setting timing parameters, 2-6 Signal format IEEE802.11n analysis, 1-3 SISO, 1-3 Span, setting, 2-3

Spectrum mask IEEE802.11a/b/g, 3-37 IEEE802.11n (nx1), 3-90 menu, IEEE802.11a/b/g, 3-9 menu, IEEE802.11n (nx1), 3-52 Symbol table IEEE802.11a/b/g, 3-36 IEEE802.11n (nx1), 3-89

#### Т

Timing parameters, setting, 2-6
Transfer function (amplitude)
IEEE802.11n (nx1), 3-59
Transfer function (phase)
IEEE802.11n (nx1), 3-61
IEEE802.11n MIMO (2x2), 3-107
Transfogram (amplitude)
IEEE802.11n (nx1), 3-60
IEEE802.11n MIMO (2x2), 3-106
Transfogram (phase)
IEEE802.11n (nx1), 3-62
Transmit power
IEEE802.11a/b/g, 3-40
Meas Setup menu, 3-10

## ٧

View operation, 2-7 View format IEEE802.11a/b/g, 3-11 IEEE802.11n (nx1), 3-55 IEEE802.11n MIMO (2x2), 3-102

## W

Waveform Rx1/2 IEEE802.11n MIMO (2x2), 3-104